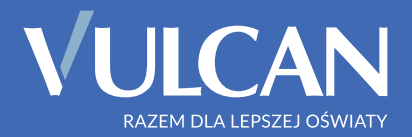

# Materiały szkoleniowe

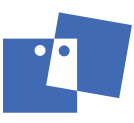

OŚRODEK DOSKONALENIA KADRY KIEROWNICZEJ OŚWIATY VULCAN AKREDYTOWANA PLACÓWKA DOSKONALENIA NAUCZYCIELI

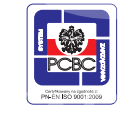

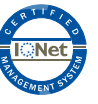

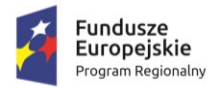

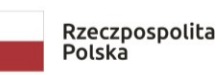

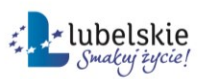

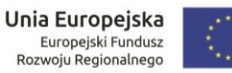

### Regionalny Program Operacyjny Województwa Lubelskiego na lata 2014 – 2020

Instruktaż w ramach projektu:

## "Opracowanie i wdrożenie zintegrowanego systemu informatycznego dla jednostek oświatowych miasta Lublin"

## Poradnia Psychologiczno-Pedagogiczna

Materiały dla uczestnika

Wykonawca:

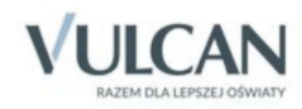

Publikacja dystrybuowana bezpłatnie.

© Copyright by VULCAN Wrocław, listopad 2019 ul. Wołowska 6 51-116 Wrocław tel./ faks 71 757 29 29 www.vulcan.edu.pl vulcan@vulcan.edu.pl

Podwykonawca:

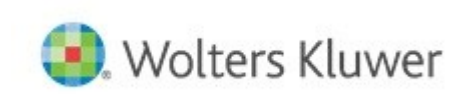

Wolters Kluwer Polska Sp. z o.o. ul. Przyokopowa 33 01-208 Warszawa tel.: +48 22 535 88 00, 801 04 45 45 fax: (0 58) 732 16 08 e-mail: biuro@progman.com.pl www.progman.wolterskluwer.pl

## Spis treści

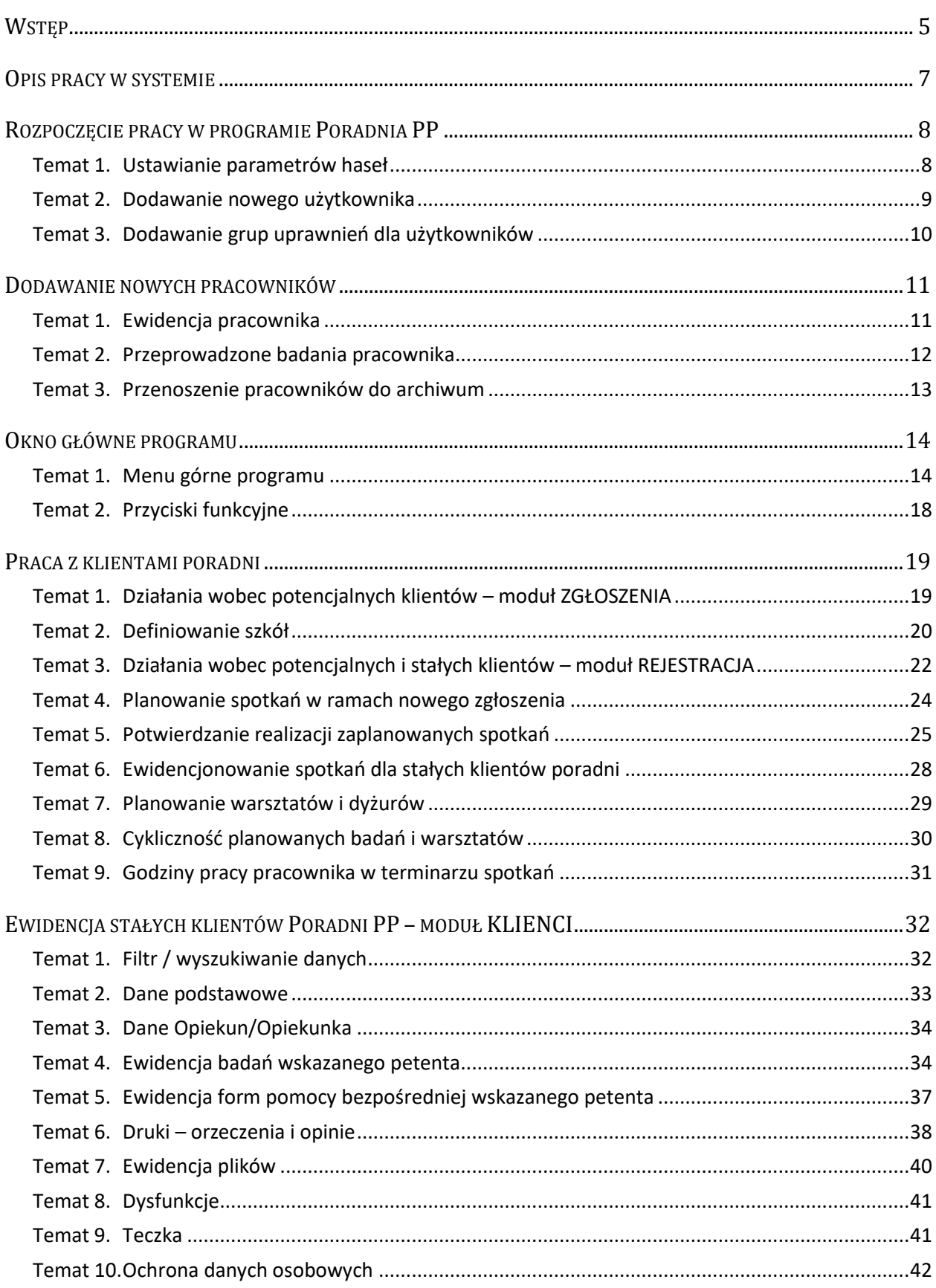

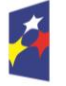

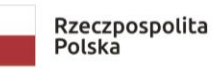

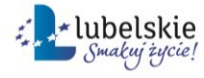

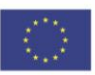

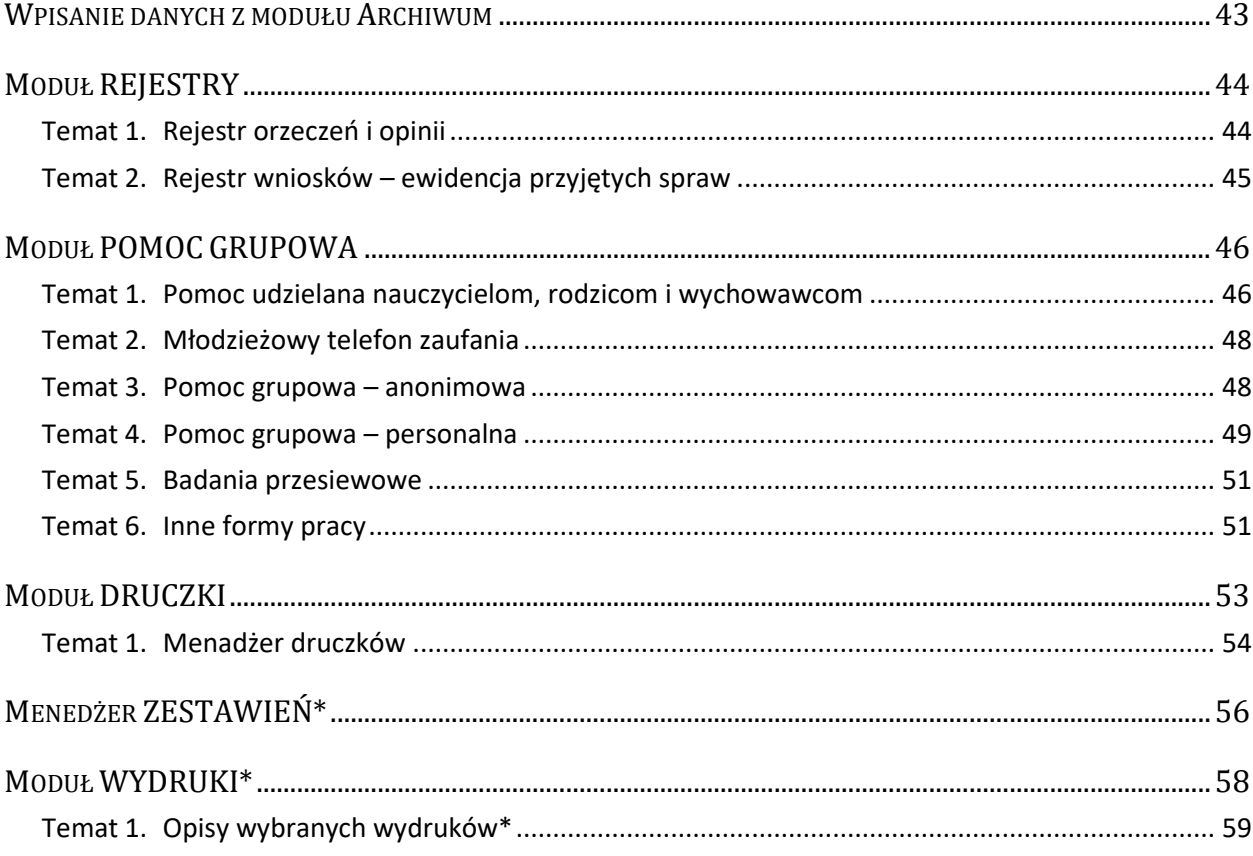

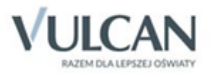

## <span id="page-5-0"></span>Wstęp

Witamy uczestników instruktażu "Poradnia Psychologiczno-Pedagogiczna".

Instruktaż realizowany jest w ramach projektu "Opracowanie i wdrożenie zintegrowanego systemu informatycznego dla jednostek oświatowych miasta Lublin" dofinansowanego ze środków Europejskiego Funduszu Rozwoju Regionalnego w ramach Regionalnego Programu Operacyjnego Województwa Lubelskiego na lata 2014-2020.

Zakłada się, że po zakończeniu instruktażu uczestnik będzie potrafił:

- Ewidencjonować pracowników (Administrator)
- Ewidencjonować zgłoszenia nowych petentów
- Zarządzać klientami poradni (badania, pomoc bezpośrednia, druki)
- Umawiać spotkania w harmonogramie spotkań
- Wprowadzać swoje godziny pracy i nieobecności w pracy
- Sprawdzić rejestr wydanych orzeczeń i opinii
- Ewidencjonować pomoc grupową
- Dokonać wydruków w zakresie statystyki działań poradni i własnych

W materiałach opisano ćwiczenia wykonywane w czasie zajęć.

Tematy i ćwiczenia oznaczone gwiazdką (\*) – w wypadku braku czasu na zajęciach – mogą być realizowane w ramach pracy własnej słuchaczy lub pokazu trenera.

Mamy nadzieję, że uczestnicy zostaną zachęceni do korzystania z technologii informacyjno-komunikacyjnej na co dzień, nie tylko w pracy zawodowej.

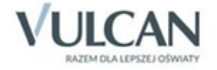

## <span id="page-6-0"></span>Opis pracy w systemie

Praca w programie "Poradnia PP" opiera się na:

- założenie haseł i nadanie uprawnień dla kont,
- wypełnieniu kartoteki pracowników,
- dopisywaniu dzieci (klientów) poradni pedagogiczno-psychologicznej,
- rejestracja klienta. Istnieje możliwość szybkiej ewidencji i rejestracji nowych klientów lub rejestracji już wprowadzonych klientów (minimalne dane),
- ewidencja zgłoszeń dziecka lub ucznia na badania psychologiczno-pedagogiczne,
- dopisywaniu badań dzieci (klientów) poradni pedagogiczno-psychologicznej,
- dopisywaniu form pomocy bezpośredniej udzielonej dzieciom (klientom) poradni pedagogicznopsychologicznej,
- wypełnianiu formularzy druków dotyczących orzeczeń i opinii wydawanych w poradniach psychologiczno-pedagogicznych i drukowaniu w/w formularzy,
- dopisywaniu form pomocy grupowej udzielanej przez pracowników poradni,
- dopisywaniu porad udzielanych przez młodzieżowy telefon zaufania,
- dopisywaniu pomocy i porad udzielonych nauczycielom, rodzicom i wychowawcom przez pracowników poradni,
- ewidencja wydanych orzeczeń, opinii oraz innych wniosków (moduł niezależny od kartoteki klienta i jego badań oraz druków);
- ewidencjonowaniu innych form pracy prowadzonych przez pracowników poradni,
- planowanie warsztatów,
- generowaniu druków i zestawień.

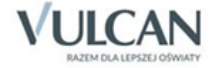

## <span id="page-7-0"></span>Rozpoczęcie pracy w programie Poradnia PP

### <span id="page-7-1"></span>Temat 1. Ustawianie parametrów haseł

Uruchomienie zainstalowanego programu Poradnia PP wymaga znajomości konta dla użytkownika. Domyślnie kontem jest **Administrator**. Posiada on uprawnienia do dodawania kolejnych użytkowników systemu z nadawaniem zasad uprawnień w programie.

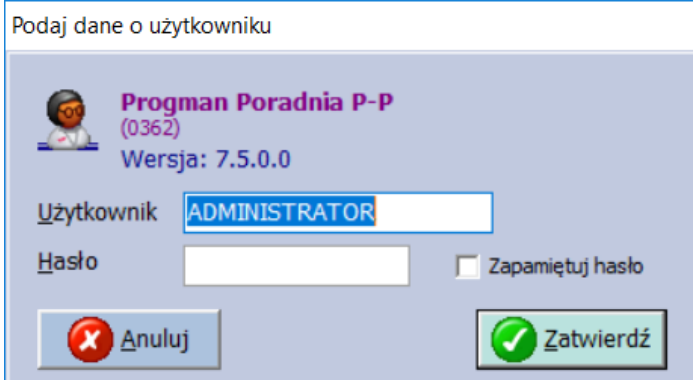

Do Administratora systemu należy ustawienie spraw polityki bezpieczeństwa dotyczącej siły hasła, częstotliwości zmian hasła, logów logowań. Parametry te dostępne są w menu górnym programu **Ustawienia>>>Parametry>>>Ustawienia haseł**

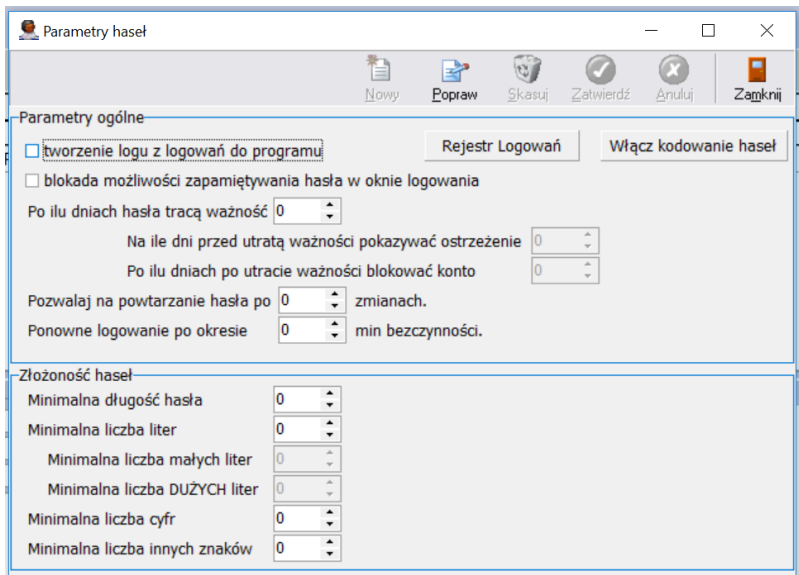

Tworzenie logów z logowań dostarcza administratorowi informacje dotyczące rozpoczęcia i zakończenia pracy każdego użytkownika systemu. W celu uzyskania tych danych należy włączyć checkbox po lewej stronie opisu. Rejestr dostępny jest pod przyciskiem Rejestr Logowań.

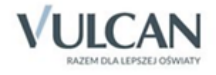

Opcja logowania haseł dotyczy parametrów bazy danych i powinna być włączona. Jest to czynność możliwa do wykonania tylko raz. Po je wykonaniu przycisk znika.

Blokada możliwości zapamiętywania haseł w oknie logowania jest uzależniona od klienta. Zalecamy ze względów bezpieczeństwa, aby Administrator domyślnie dokonał takiej blokady poprzez zaznaczenie checkboxa po lewej stronie opisu.

## <span id="page-8-0"></span>Temat 2. Dodawanie nowego użytkownika

W celu dodania nowego użytkownika systemu należy uruchomić okienko Użytkownicy dostępne w menu górnym programu **Ustawienia >>> Użytkownicy**. Chcąc dodać nowego użytkownika wybieramy przycisk funkcyjny Nowy znajdujący się po prawej stronie w drugiej linii wstążki menu.

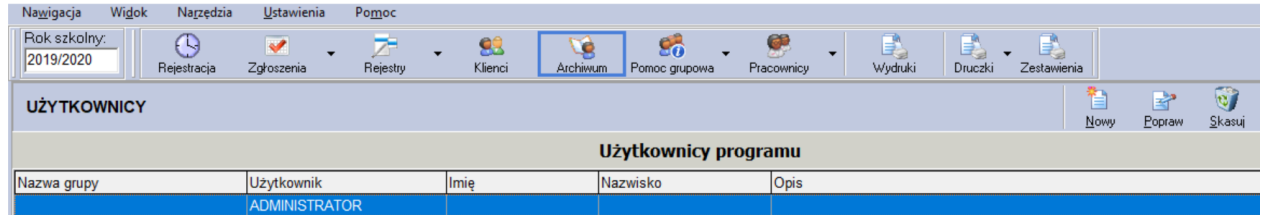

Każdego użytkownika systemu należy dodać oddzielnie. W programie nie ma hurtowego dodawania danych o użytkownikach. W tym celu po wybraniu przycisku **Nowy** uzupełniamy pola zdefiniowane wraz z przewidywanymi dla użytkownika uprawnieniami dotyczącymi pracy w programie. Pierwsze hasło wprowadza administrator. Całość zapisujemy zielonym przyciskiem **Zatwierdź**.

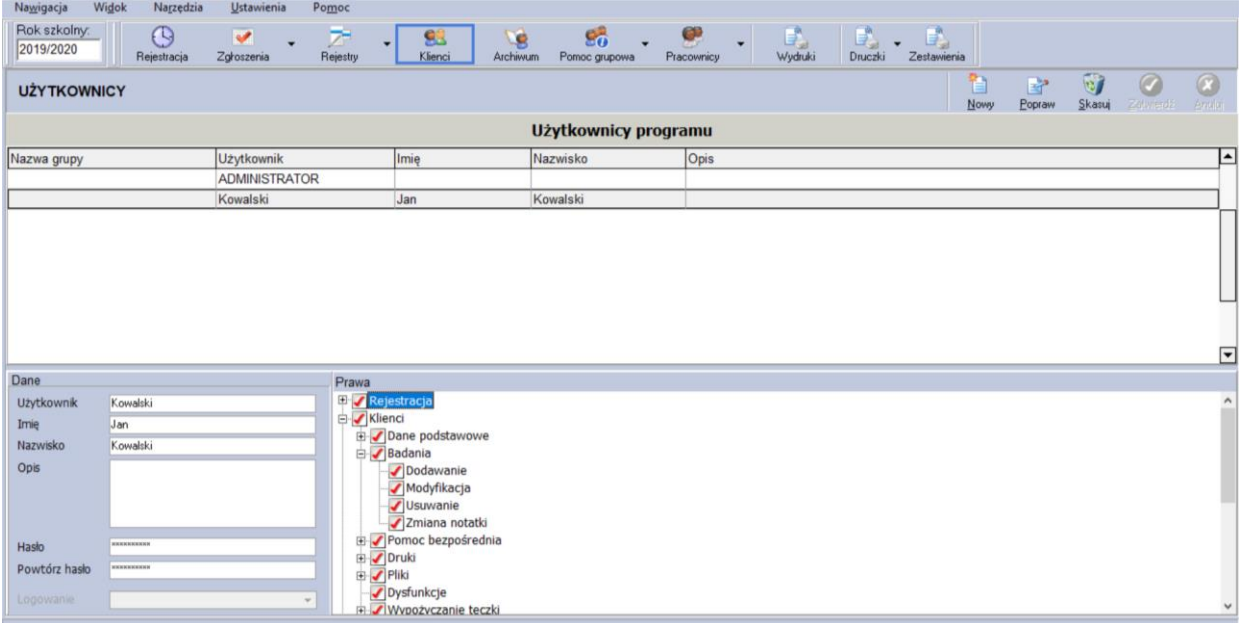

Zmiany haseł użytkowników możliwe są przez każdego użytkownika poprzez przycisk **Popraw**. Dodatkowo wymuszane są przez program na podstawie zasad ustawień wpisanych w **Parametrach haseł**, np. po określonym przedziale czasu.

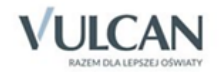

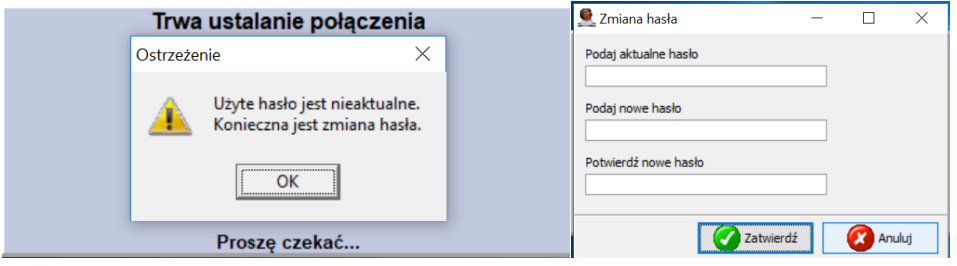

## <span id="page-9-0"></span>Temat 3. Dodawanie grup uprawnień dla użytkowników

Dla ułatwiania nadawania uprawnień dla nowych użytkowników systemu w celu ujednolicenia ich w podobne zasady w programie dodano mechanizm zakładania grup uprawnień. Zakłada się grupę o określonej nazwie, która posiada odpowiednie wymagane uprawnienia w poszczególnych modułach. Nowemu użytkownikowi wystarczy przypisać zasadę logowania na podstawie tej grupy bez konieczności każdorazowego ustawiania tych samych zasad selektywności.

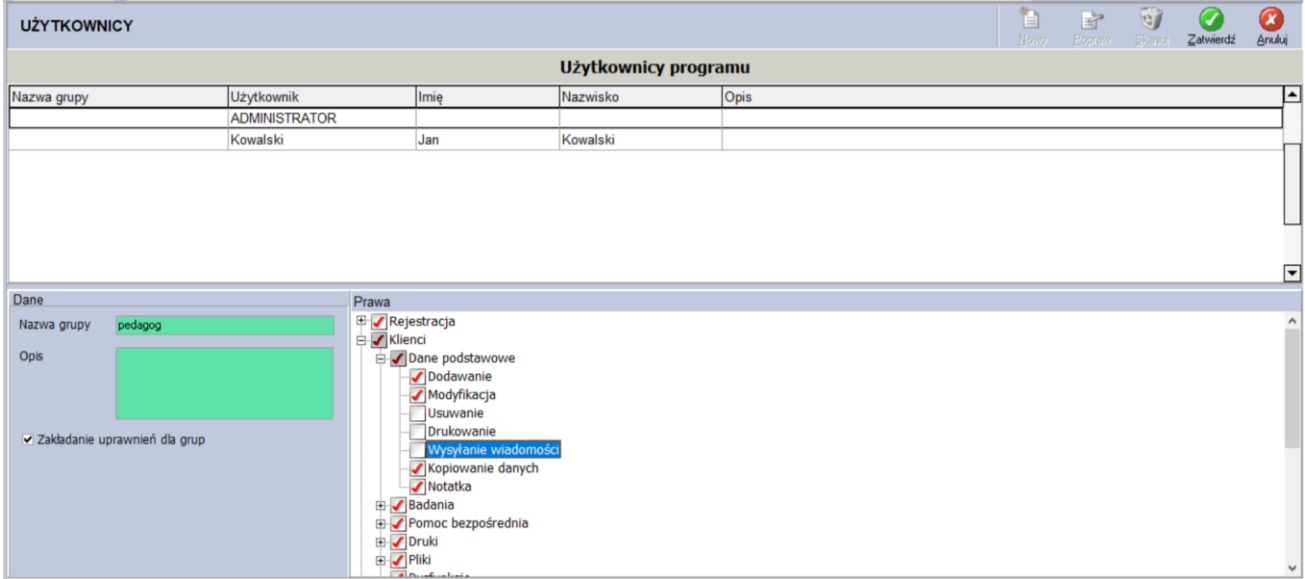

Nową grupę tworzy się poprzez przycisk Nowy o dodatkowo zaznaczenie w okienka checkbox "Zakładanie uprawnień dla grup". Wystarczy tylko nadań nazwę grupy i wskazać jakie będzie posiadała uprawnienia. Całość zapisujemy zielonym przyciskiem Zatwierdź.

## <span id="page-10-0"></span>Dodawanie nowych pracowników

W programie ewidencjonowani są pracownicy poradni, pedagodzy, logopedzi itp. Każdy pracownik musi zostać wprowadzony do programu. Kartoteka pracownika składa się z dwóch zakładek Dane osobowe i Przeprowadzone badania. **Zadanie dedykowane administratorowi systemu.**

## <span id="page-10-1"></span>Temat 1. Ewidencja pracownika

Aby zaewidencjonować pracownika należy wypełnić pola w zakładce Dane osobowe i zapisać je klikając na przycisk **Zatwierdź**.

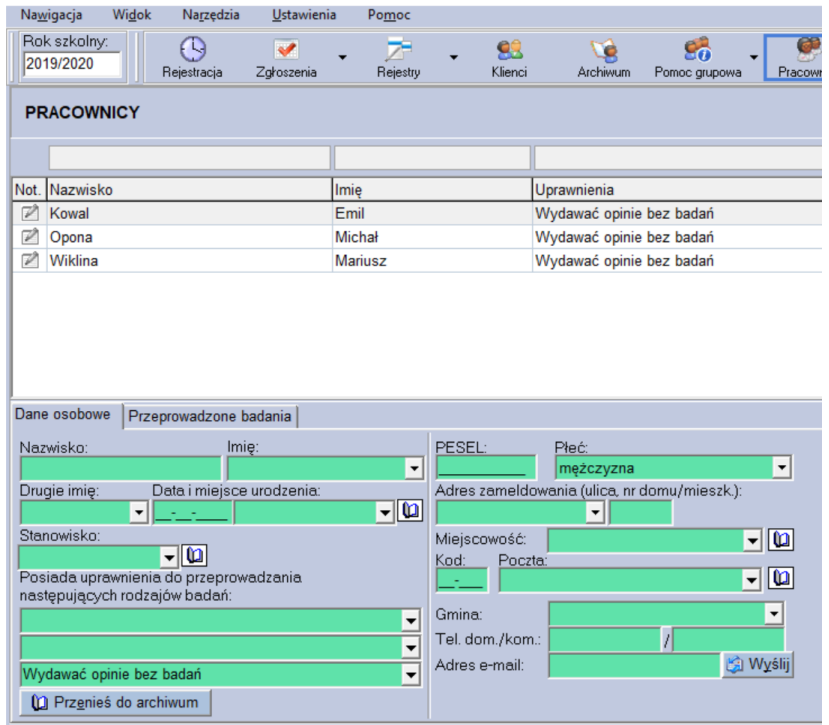

- nazwisko i imię
- data i miejsce urodzenia
- posiadane uprawnienia do przeprowadzania badań
- stanowisko (pole edytowalne słownikowe pozwalające na wprowadzenie własnych stanowisk)
- pracownik przeniesiony do archiwum
- dane teleadresowe

Istnieje możliwość ustawienia selektywnego dostępu do danych osobowych pracowników poprzez nadanie odpowiednich uprawnień. Procedura opisana jest w dziale informującym jak zakładać konta w programie poszczególnym użytkownikom systemu.

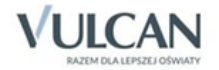

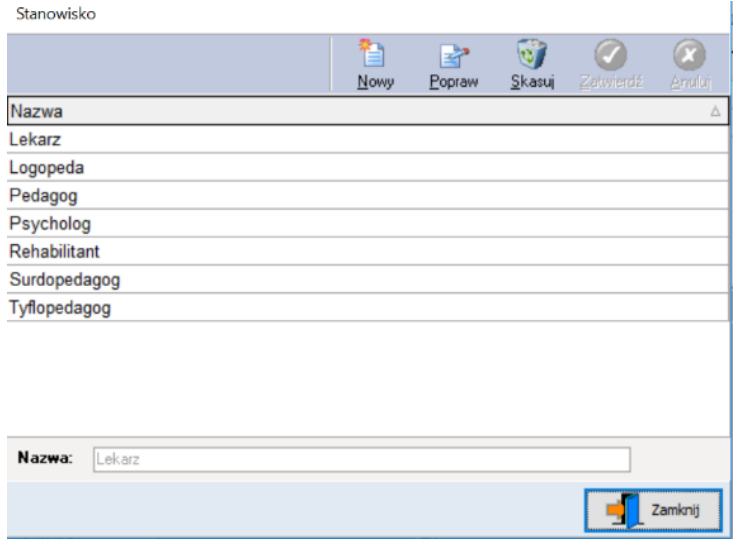

**Uwaga.** Pole słownikowe stanowisko jest polem otwartym. W celu dodania nowego typu stanowiska należy kliknąć na ikonkę książki i wybierając przycisk Nowy w nowym kaskadowym okienku dodać nową pozycję.

Przy dodawaniu nowego pracownika należy zwrócić uwagę na posiadane **uprawnienia do przeprowadzenia danego rodzaju badań**. Nie wpływa to na uprawnienia do pracy z programem. Związane są jedynie z wykonywaniem tychże badań.

Program wyświetla jedynie monit z informacją, gdy dane badanie przeprowadzone zostaje bez stosownych uprawnień.

Możliwe wybory to:

- badanie logopedyczne,
- badanie pedagogiczne,
- badanie psychologiczne,
- badanie lekarskie,
- wydawanie opinii bez badań,
- rehabilitanta,
- związane z wyborem kierunku kształcenia,
- badania inne,
- wydawanie orzeczeń bez badań,

## <span id="page-11-0"></span>Temat 2. Przeprowadzone badania pracownika

W drugiej zakładce przypisanej do każdego pracownika znajduję się wszystkie dane statystyczne dotyczące przeprowadzonych przez niego badań.

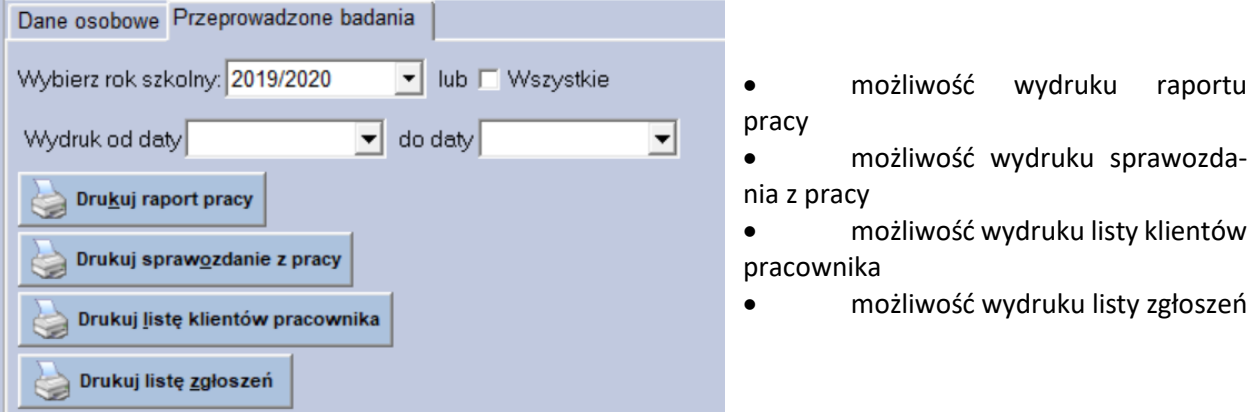

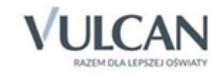

Wydruki te pozwalają generować i drukować zestawienia we wskazanym roku szkolnym lub w zakresie od daty do daty. Dostęp do tych wydruków możliwy jest także poprzez moduł WYDRUKI. Jedyna różnica to fakt, iż w module Wydruki program wygeneruje wydruk zbiorczy dla wszystkich pracowników i wydruk razem z podsumowaniem wszystkich wspólnie.

#### **Ćwiczenie 1.**

Ćwiczenie: na koniec szkolenia wykonać wydruk raportów pracy i sprawozdania z pracy.

……………………………………………………………………………………………………………………………………………………….. ………………………………………………………………………………………………………………………………………………………..

## <span id="page-12-0"></span>Temat 3. Przenoszenie pracowników do archiwum

Program daje możliwość przenoszenia pracowników do archiwum. Jeżeli zaistnieje taka konieczność to możliwe jest przywrócenie danej osoby do bieżącej ewidencji pracy. Funkcjonalność przenoszenia do archiwum dostępna jest z poziomu dane podstawowe pod przyciskiem Przenieś do archiwum.

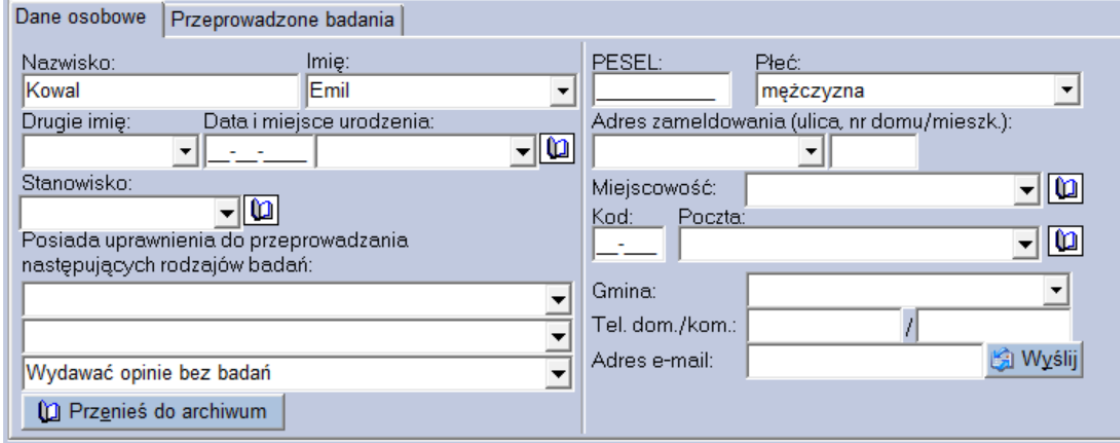

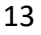

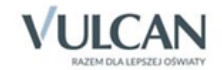

## <span id="page-13-0"></span>Okno główne programu

Ze względu na ergonomię pracy jak i indywidualne podejście użytkownika program pozwala na określenie widoku interfejsu poprzez włączenie lub wyłączenie przycisków nawigacyjnych zwanych też wstążką górną, okienka nawigacyjnego i przycisków przewijania.

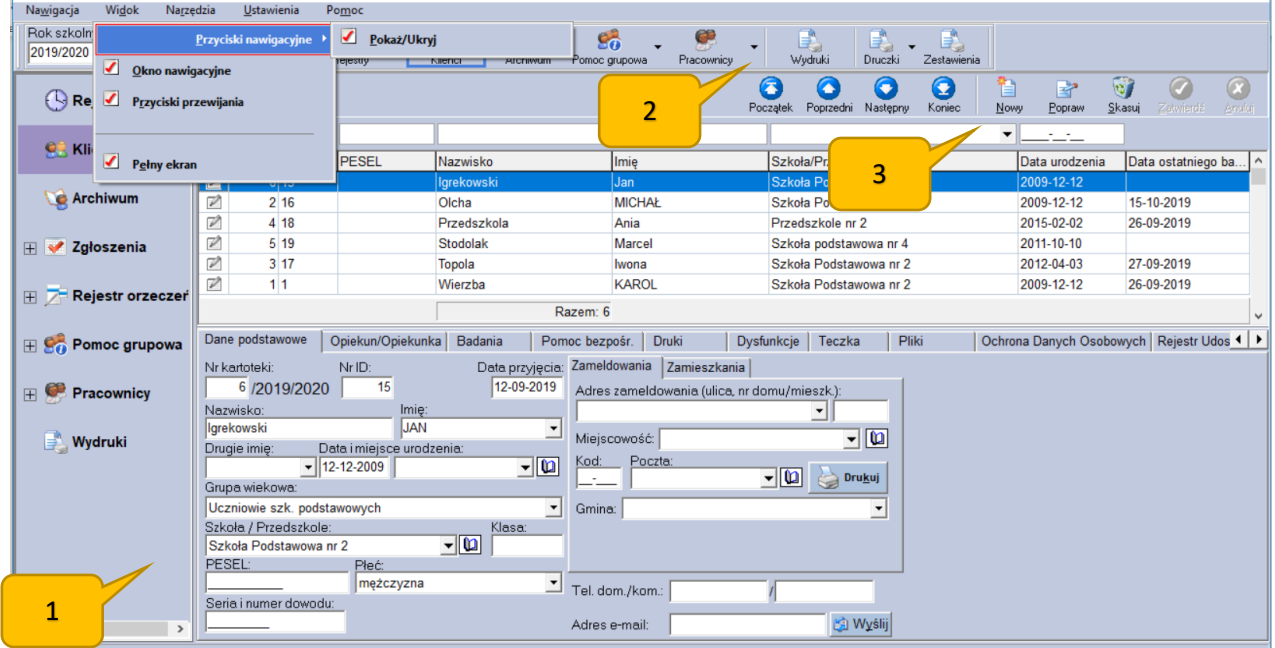

- 1. Okienko nawigacyjne;
- 2. Przyciski nawigacyjne wstążka górna;
- 3. Przyciski przewijania;

## <span id="page-13-1"></span>Temat 1. Menu górne programu

- 1. Nawigacja
- Klienci
- Rejestracja
- Zgłoszenia
- Rejestry
	- o Rejestr orzeczeń
	- o Archiwum rejestru orzeczeń
	- o Rejestr opinii
	- o Archiwum rejestru opinii
	- o Rejestr wniosków
	- o Archiwum rejestru wniosków
- Archiwum (klientów)
- Pomoc grupowa
	- o Pomoc udzielana nauczycielom... (rodzicom i wychowawcom)

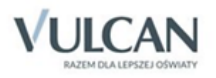

- o Młodzieżowy telefon zaufania
- o Pomoc grupowa
- o Inne formy pracy
- **Pracownicy** 
	- o Archiwum pracowników
- Wydruki
- Zestawienia
- 2. Widok
- Przyciski nawigacyjne
- Okno nawigacyjne
- Przyciski przewijania
- Pełny ekran
- 3. Narzędzia
- Numer IP
- Eksport danych do SIO
- Archiwizacja
- 4. Ustawienia
- Opcje wyglądu
- Konfiguracja połączenia
- Podpowiedzi przy uruchamianiu
- Pytanie przy zamykaniu
- Użytkownicy
- Parametry
	- o Dane placówki(właściciela programu)
	- o Ustawienia dodatkowe
- 5. Pomoc
- Tematy pomocy
- programie

**Nawigacja** - ze względu na funkcje przycisków praca z programem z użyciem tychże przycisków możliwa jest w różnych widokach systemu. Można korzystać zarówno z bocznego menu, jak i wstążki górnej oraz przycisków ukrytych w menu Nawigacja, którymi są widoczne przyciski nawigacyjne.

**Widok** - w celu dokonania zmian ustawień należy z górnego paska menu wybrać pozycję Widok. Pojawią się wtedy dostępne do wyboru opisane wcześniej przyciski.

**Narzędzia** – menu związane z działaniami podejmowanymi przez administratora. Określanie adresu IP komputera w celu połączenia kilku końcówek programu w jedną wspólną bazę. W rozwiązaniu dla projektu lubelskiego przycisk jest niewykorzystywany. Przyciski związane z SIO dotyczyły raportów do SIO w wersji desktopowej czyli tzw. "stare SIO". Obecnie już nie wykorzystywane. Przycisk Archiwizacja posiada wbudowaną funkcję tworzenia kopi bezpieczeństwa i jej odtwarzania. W określonej lokalizacji powstaje kopia bazy o nazwie będącej jednocześnie informacją zawierającą datę i godzinę wykonania kopii bezpieczeństwa.

**Ustawienia** – dostępne tu możliwości programu pozwalają na indywidualne określenie kolorów użytych w programie ze względu na interfejs. Funkcja ta dostępna jest w pozycji **Opcje wyglądu**. Kolejna pozycja

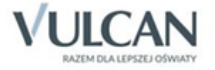

to **Konfiguracja połączenia** używana przez administratorów w celu wskazania lokalizacji bazy głównej oraz określenia sposobu komunikacji z bazą. Poprzez wskazanie połączenia TCP/IP przy połączeniach sieciowych należy wskazać adres IP komputera na którym znajduje się baza główna wraz ze wskazaniem ścieżki dostępu do konkretnego katalogu na dysku. W przypadku gdy baza znajduje się fizycznie na komputerze przy którym pracujemy połączenie określane jest mianem localhost. Jest to domyślna konfiguracja systemu.

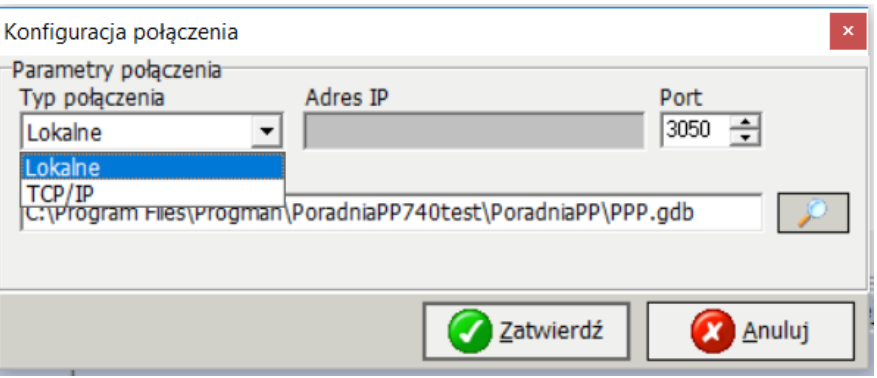

**Typ połączenia** – po instalacji programu domyślnie ustawioną opcją będzie połączenie lokalne. Jeżeli baza danych oraz serwer zainstalowane są na innym komputerze znajdującym się w sieci typ połączenia należy ustalić jako Zdalne (inny komputer).

Adres komputera – w polu tym należy umieścić "Adres IP" w sieci, na którym zainstalowane są serwer bazy danych oraz baza danych. Numer IP komputera znajduje się w opcji Narzędzia w programie Poradnia PP.

**Ścieżka do zbioru** – jest to ścieżka do pliku głównego programu. Należy podać ścieżkę do zbioru znajdującego się na komputerze, z którym ustalane jest połączenie. Domyślnie ścieżka ta wygląda w następujący sposób C:\Program Files\ProgMan\PoradniaPP\PPP.GDB.

Należy pamiętać, że opisane tu połączenie komputerów w sieci wymaga wskazania Portu. Dla serwera FireBird jest to port 3050. Należy więc mieć na uwadze fakt, że niektóre programy zapory systemu operacyjnego mogą blokować te połączenia. Konieczne będzie wtedy dodanie wyjątku pozwalającego na prowadzenie takiego ruchu. Uwaga, dla projektu lubelskiego nie będzie takiej potrzeby. Następną pozycją jest menu **Użytkownicy** opisane już wcześniej. Ostatnie pole menu to Parametry. Jest to menu rozwijalne zawierające kolejne możliwości. Dotyczą one okienka rejestracji programu i wpisania parametrów licencji. W celu odblokowania programu należy uzupełnić dane o placówce oraz dane w tabelce o nazwie Dane licencyjne. Ważne jest tutaj posiadanie ID klienta i daty obowiązywania umowy. Numer licencji możemy wpisać ręcznie lub pobrać bezpośrednio przez internet z serwera firmy Wolters Kluwer Polska.

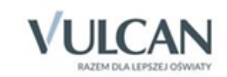

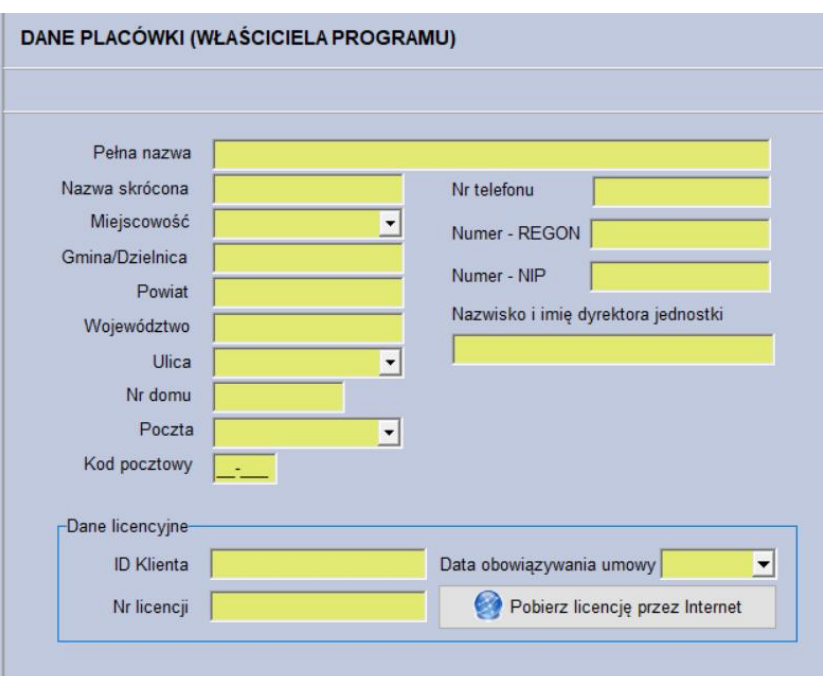

Kolejna pozycja to **Ustawienia dodatkowe.** W tym okienku otrzymujemy także dodatkowe możliwości, jak edycja numeru ewidencyjnego i numeru druku, stopkę na wydrukach, adres kuratorium oświaty, pola ewidencji petentów wraz z numerami teczek itp.

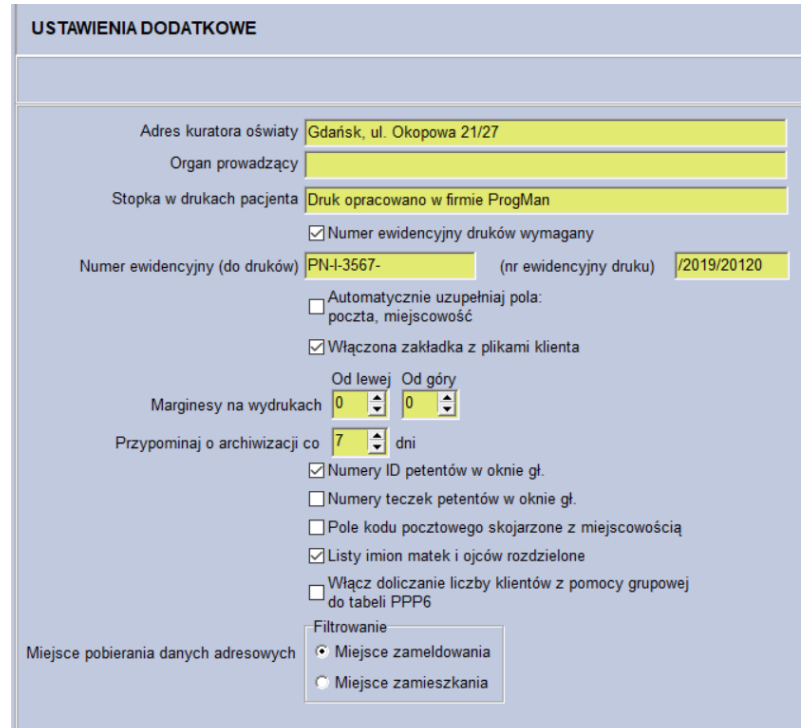

Jednym z ważniejszych ustawień jest określenie numeracji w module Klienci. Program pozwala na użycie trzech rodzajów numeracji. Dostępne są przy kartotece danego dziecka. Szczegółowy opis znajduje się rozdziale opisującym moduł Klienta w polu Dane podstawowe.

Opcja **ustawienia haseł** omówiona została powyżej w dziale omawiającym rozpoczęcie pracy z programem.

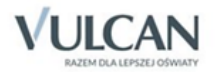

………………………………………………………………………………………………………………………………………………………..

**Pomoc** - ostatnia pozycja menu górnego. Znajdują się tutaj informacje o wersji i wydaniu programu. Dostęp do podstawowej instrukcji programu oraz funkcja zgłoś problem umożliwiająca bezpośrednie zgłaszania problemu do działu pomocy firmy Wolters Kluwer Polska.

#### **Ćwiczenie 1.**

Ćwiczenie dedykowane dla administratora. Należy uzupełnić dane placówki.

<span id="page-17-0"></span>………………………………………………………………………………………………………………………………………………………..

## Temat 2. Przyciski funkcyjne

Przyciski uwidocznione na screenach programu dotyczą aktualnych danych w modułach (uczniów, archiwum uczniów, formy pomocy grupowej, pracowników itp.).

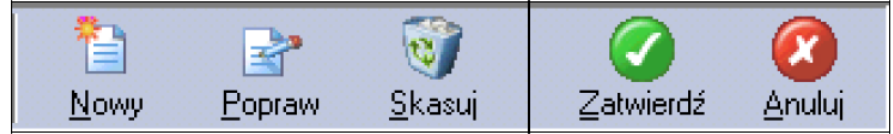

- Przycisk "Nowy" określa możliwość dopisywania nowych elementów.
- Przycisk "Popraw" umożliwia poprawianie (modyfikację) danych.
- Przycisk "Skasuj" usuwa dane,
- Przycisk "Zatwierdź" wprowadza (zapisuje) zmiany, a "Anuluj" wycofuje je.

Program rozróżnia trzy stany danego pola (stany edycji): wprowadzania nowego elementu, poprawianie i przeglądanie. Każdy z nich uwidoczniony jest innym kolorem, który można zdefiniować w ustawieniach. Program umożliwia pracę korzystając tylko z klawiatury. Poprawianie lub kasowanie może być ograniczone przez system w zależności od sytuacji. W takim przypadku system dokładnie poinformuje o ograniczeniach.

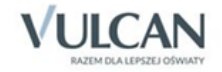

## <span id="page-18-0"></span>Praca z klientami poradni

Zasady pracy poradni przekładają się na funkcjonalność programu Poradnia PP. To do ustaleń organizacji pracy z programem uzależniona jest praca w poszczególnych modułach REJESTRACJA, ZGŁOSZENIA, REJESTR WNIOSKÓW i KLIENCI. Jednakże należy pamiętać, że pominięcie poszczególnych modułów skutkuje brakiem informacji statystycznych o podejmowanych działaniach wobec klientów poradni, także tych potencjalnych.

## <span id="page-18-1"></span>Temat 1. Działania wobec potencjalnych klientów – moduł ZGŁOSZENIA

W przypadku chęci ewidencjonowania danych o potencjalnych klientach poradni program udostępnia funkcjonalność modułu ZGŁOSZENIA.

Funkcja ta pozwala na ewidencjonowanie zgłoszeń dziecka lub ucznia na badania psychologiczno-pedagogiczne. Aby dokonać wpisu należy wybierając przycisk NOWY uzupełnić pola:

- numer zgłoszenia (program automatycznie nadaje pierwszy, najwyższy wolny numer)
- dane osobowe i teleadresowe klienta,
- powód zgłoszenia (lista słownikowa)
- osobę przyjmującą (lista z baz danych)
- zgłoszenie (lista słownikowa)

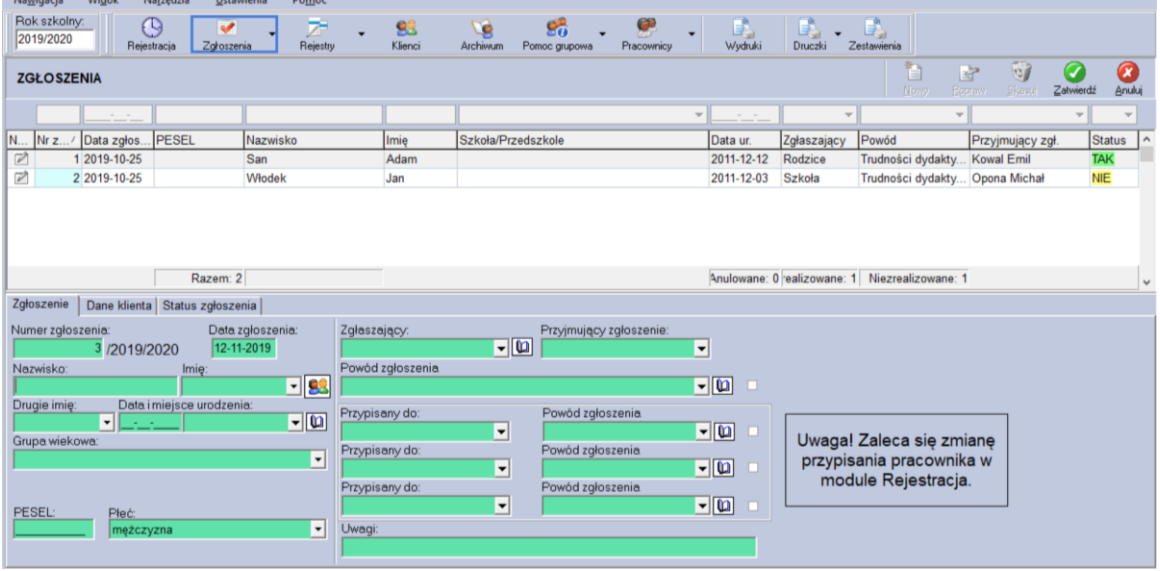

Najistotniejszą funkcjonalnością dla tego modułu jest fakt, iż pozwala on ewidencjonować potencjalnych klientów poradni. W statystykach nie są oni jeszcze klientami poradni lecz oczekującymi na pierwsze spotkanie, badanie itp. Program pozwala dodatkowo dokonać wydruku zgłoszeń do poradni z podziałem na zgłoszenia zrealizowane i niezrealizowane. Powiązane jest to ze statusem zgłoszenia znajdującym się w trzeciej zakładce potencjalnego petenta.

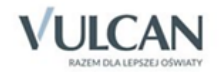

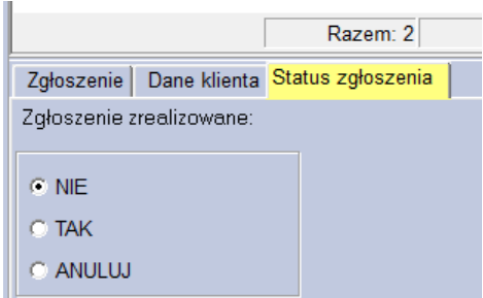

Zaznaczenie pola, Tak oznaczającego, że zgłaszający się petent przyszedł na wyznaczone spotkanie skutkuje potwierdzeniem obecności, zrealizowaniem zgłoszenia i przekopiowaniem danych osobowych do modułu KLIENCI wraz z jednoczesnym nadaniem nowego numeru, numeru ID i numeru teczki na dany rok szkolny. Dane osobowe i teleadresowe osób są kopiowane do bieżącej ewidencji klientów, gdy ręcznie dokonamy zmiany statutu zgłoszenia.

UWAGA! Ponowna zmiana statusu zgłoszenia nie podlega zmianie. Zgłoszenie może zostać w tym przypadku usunięte i nie będzie to związane z usunięciem danych, które zostały skopiowane do bieżącej ewidencji klientów.

Możliwe jest ewidencjonowanie zgłoszeń i planowanie spotkań na terminy w nowym roku szkolnym. Wtedy zgłoszenie z jednego roku szkolnego, które nie zostało zrealizowane będzie nadal widoczne a wybierając jego realizację, dane o petencie przekopiowane zostaną już do nowego roku szkolnego i nowej kartoteki klientów.

#### **Ćwiczenie 1.**

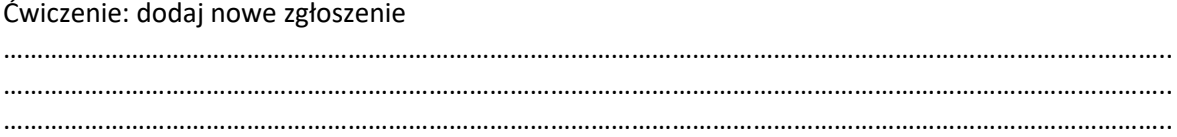

#### **Ćwiczenie 2.**

Ćwiczenie: potwierdź zrealizowanie zgłoszenia

……………………………………………………………………………………………………………………………………………………….. ……………………………………………………………………………………………………………………………………………………….. ………………………………………………………………………………………………………………………………………………………..

## <span id="page-19-0"></span>Temat 2. Definiowanie szkół

Dopisując nowego petenta lub nowe zgłoszenie w programie umożliwiono powiązanie dziecka z jednostką oświatową. W tym celu program posiada edytowalny słownik szkół. Poszczególne jednostki wprowadzane są do programu przez administratora lub inną uprawnioną osobę. Wprowadzenie jednostki wymaga powiązanie jej z obowiązującym typem szkół zgodnym z listami ministerialnymi. Lista słownikowa szkół

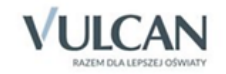

dostępna będzie w modułach Rejestracja, Zgłoszenia, Klienci. Na podstawie tych danych generowane są różne druki pozwalające na sortowanie lub filtrowanie dzieci ze względu na te jednostki.

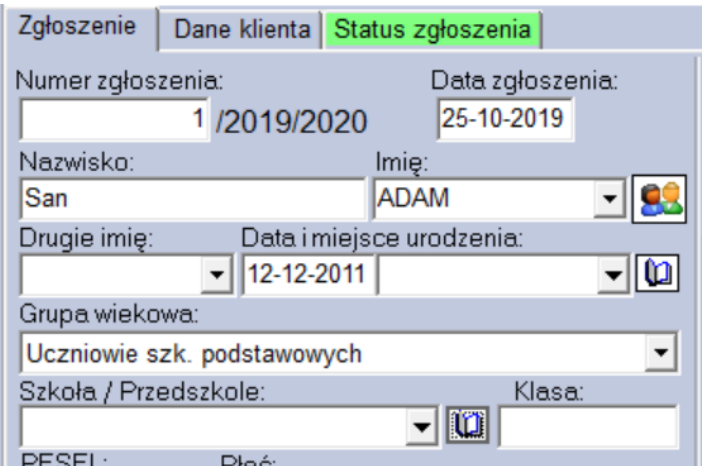

Aby dodać nową szkołę do słownika klikamy na ikonkę otwartego notatnika znajdującego się przy polu formularza **Szkoła/Przedszkole**. Pojawi się nowe okienko, w którym klikamy przycisk **NOWY**. W zielonych polach formularza wprowadzamy nazwę szkoły i wybieramy z listy rozwijalnej typ danej jednostki. Chcąc zapamiętać wprowadzone dane klikamy zielony przycisk **Zatwierdź**.

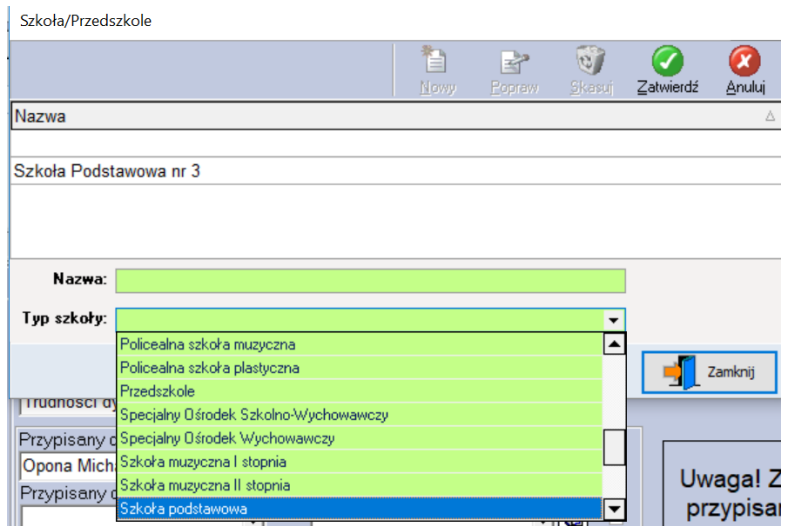

#### **Ćwiczenie 1.**

Ćwiczenie: dodaj do bazy dwie szkoły podstawowe, jedno przedszkole i jedno liceum

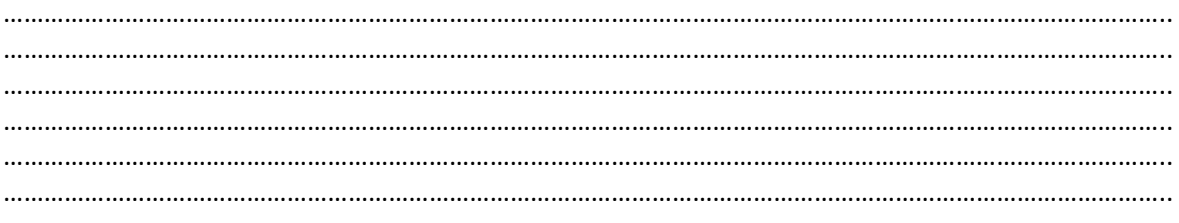

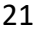

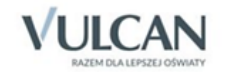

## <span id="page-21-0"></span>Temat 3. Działania wobec potencjalnych i stałych klientów – moduł REJESTRACJA

Funkcja REJESTRACJA pozwala na wyznaczanie nowych terminów badań przy uwzględnieniu wcześniejszych rejestracji danego klienta. Dzięki temu możemy zaznaczyć jaki był powód nie przeprowadzenia zaplanowanego badania. Moduł "Rejestracja" powiązany jest z wydrukiem – "Lista zarejestrowanych klientów" oraz z funkcjami "Szukaj badania klienta", "Zaplanowane badania" i "Zaplanowane warsztaty". Moduł ten pozwala także na planowanie warsztatów oraz zaznaczenie nieobecności wybranym pracownikom. Rozbudowując system o nowe funkcjonalności dodano nowy moduł **REJESTRACJA** pozwalający mieć wgląd w terminy umawianych spotkań, informacje o zrealizowanych lub niezrealizowanych zgłoszeniach, podgląd czasu pracy pracowników, dane o dyżurach. W celu związania funkcjonalności **ZGŁOSZENIA** z modułem **REJESTRACJA** dodano odpowiednie przyciski funkcyjne. Pozwalają one na pracę w obrębie okna rejestracji z powiązaniem z innymi modułami, wyznacznikiem pracy jest tutaj kalendarz i pracownik.

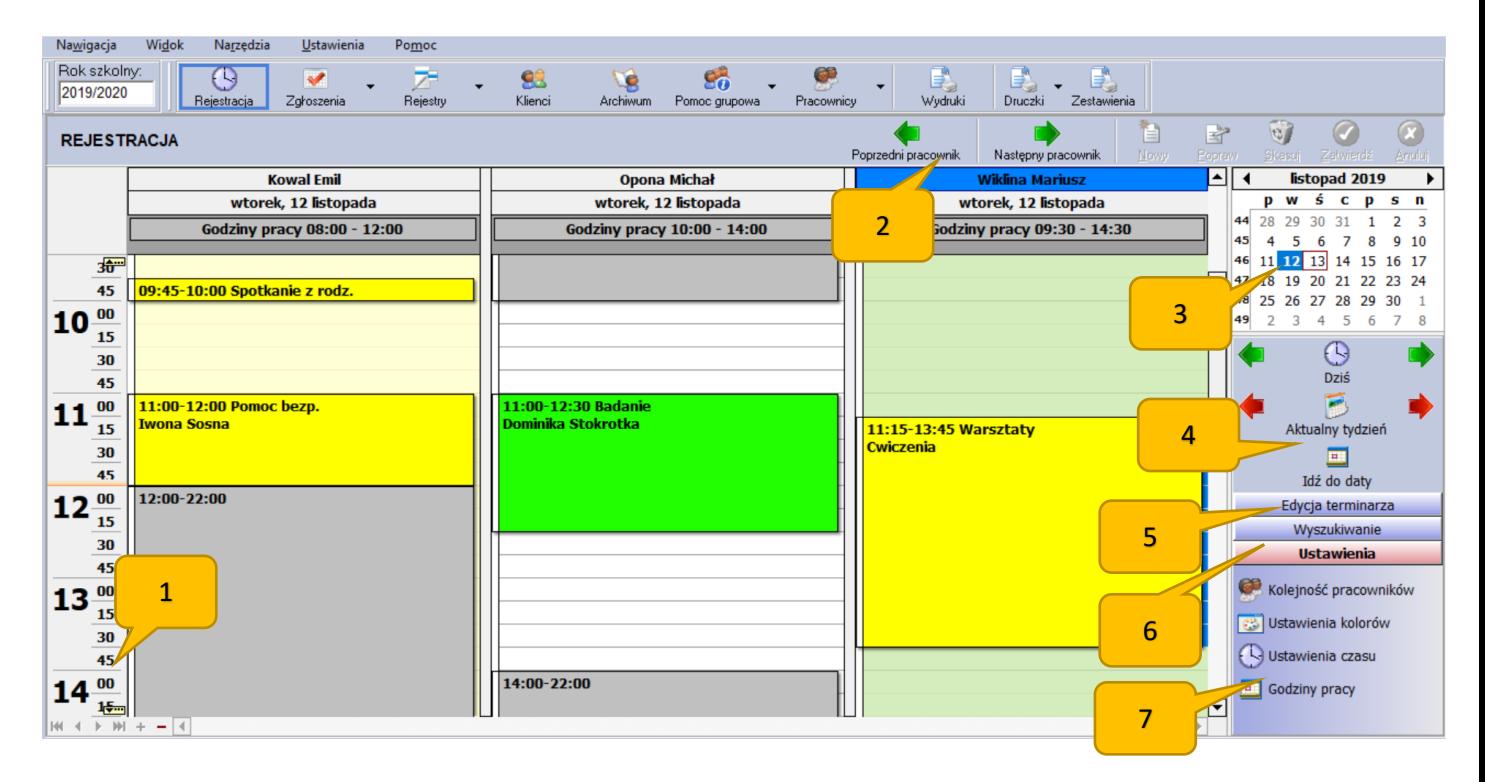

1. Po kliknięciu w to pole możemy zmienić wyświetlaną siatkę godzinową. Skrajne zakresy to 60 lub 5 minut;

2. Za pomocą ikon nawigacyjnych możemy przechodzić pomiędzy poszczególnym pracownikami poradni PP;

3. Kalendarz - dzięki tej funkcji możemy wybierać dowolny pojedynczy dzień lub zaznaczyć kilka do kilkunastu dni naraz;

4. Ikony służące do wybierania danego dnia/dni z bazy danych;

5. "Edycja Terminarza" – za pomocą tych ikon możemy planować nowe badania, nowe zgłoszenie, warsztaty oraz zaznaczać nieobecności pracownikom.

6. "Wyszukiwanie" – filtry szybkiego wyszukiwania: klientów, pracowników a także warsztatów.

7. "Ustawienia" – opcje dodatkowe modułu rejestracja. Ustawienie czasu - parametr umożliwia wybór daty i godziny z pól kalendarza i terminarza we wszystkich funkcjach modułu Rejestracja. W tym polu znajduje się dodatkowo pole ustawiania godzin pracy dla poszczególnych pracowników.

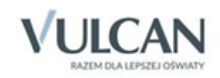

W celu wprowadzenia **nowego zgłoszenia**, spotkania wraz z wyznaczeniem terminu i przypisaniem petenta do odpowiedniego pracownika należy wykorzystać moduł Rejestracja. Dostępna po prawej stronie ekranu opcja ustawień kalendarza pozwala nawigować pomiędzy aktualnym dniem pracy, tygodniem lub miesiącem. Dodatkową funkcjonalnością kalendarza jest możliwość ustawiania zakresu dat na bloki kilkudniowe. W tym celu wystarczy przetrzymując lewy klawisz myszy przeciągnąć i zblokować następujące po sobie dni w kalendarzu.

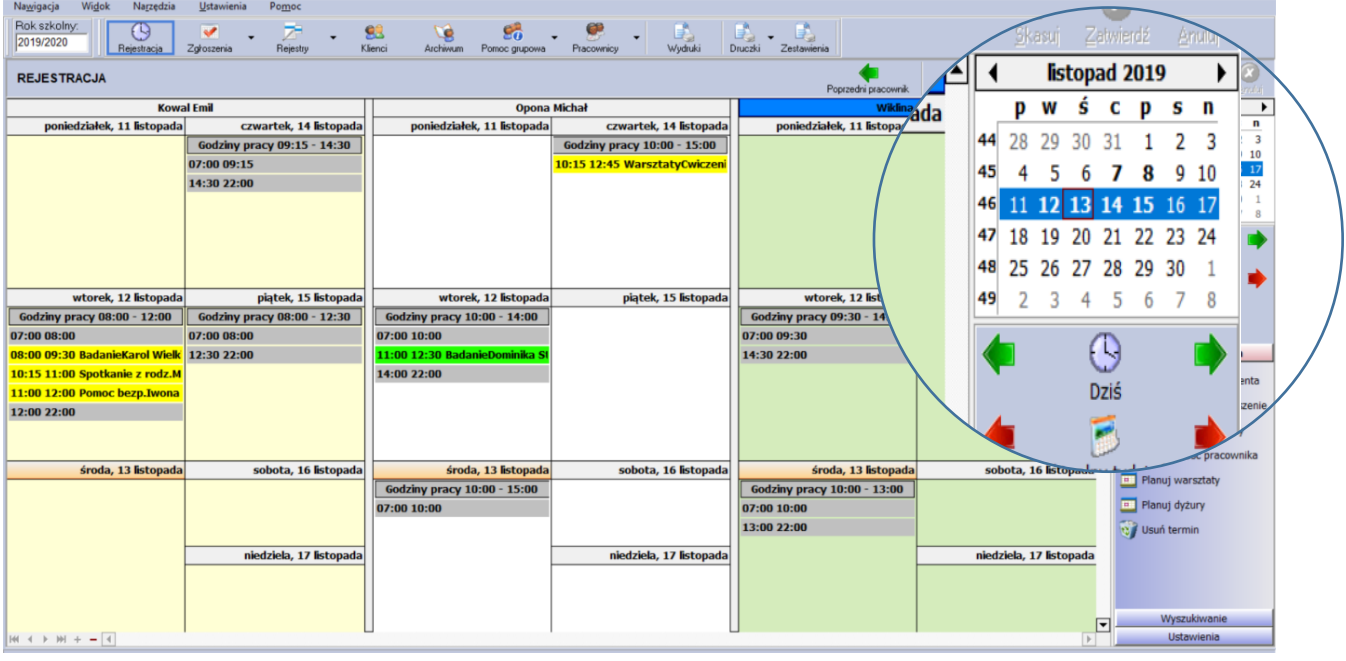

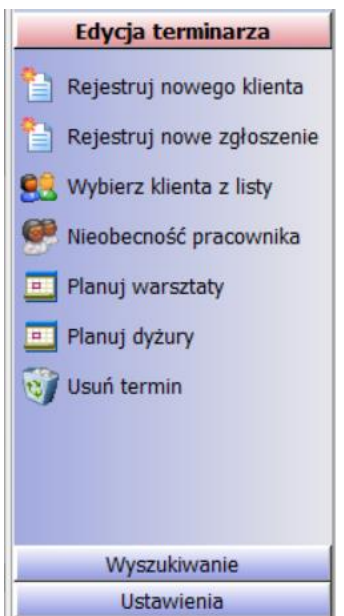

Poprzez dostępny w REJESTRACJI dostęp do edycji terminarza możliwe jest bezpośrednie umawianie **nowych spotkań** w stosunku do nowych potencjalnych petentów jak i aktualnych petentów.

**UWAGA. W zależności od różnorodności organizacji pracy w różnych poradniach program pozwala na wprowadzanie zarówno nowych klientów bezpośrednio przez terminarz jak i nowych zgłoszeń. Do tego celu służą**  przyciski "Rejestruj nowego klienta" oraz "Rejestruj nowe zgłoszenie". **Różnica jest następująca. Nowy klient zostaje dopisany do puli modułu KLIENCI i jest wykazany w statystykach dokonywanych działań poradnianych zaś nowe zgłoszenie dopisywane jest do modułu ZGŁOSZENIA i jest dopisany do listy potencjalnych petentów. W obu przypadkach program pozwala na ustawienie w terminarzu przewidywanego terminu spotkania.**

Przycisk **wybierz klienta z listy** pozwala na umówienie terminu spotkania dla dziecka będącego już klientem poradni PP. Program daje dostęp do listy wszystkich klientów, także tych z archiwum.

Nieobecność pracownika to kolejny przycisk edycji terminarza. Poprzez tę funkcję program pozwala ewidencjonować absencję pracowników ze wskazaniem godzin lub dni w stosunku do każdego pracownika indywidualnie.

**Planowanie warsztatów** służy do ewidencji planowanych działań warsztatowych i tylko warsztatowych. Jest to tylko jeden z kilku elementów możliwych działań pomocy grupowej.

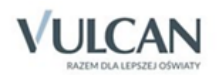

**Planowanie dyżurów** to funkcja planowania pracy pracownika poradni PP poza placówką. Istotą tej funkcjonalności jest wskazanie pracownika, daty wraz ze wskazaniem godzin i szkoły, w której prowadzony będzie dyżur. Program dodatkowo posiada wydruk z zestawieniem wszystkich pracowników na dyżurach.

## <span id="page-23-0"></span>Temat 4. Planowanie spotkań w ramach nowego zgłoszenia

Chcąc dodać nowe zgłoszenie z poziomu rejestracji w menu szukamy przycisk Nowe zgłoszenie. Funkcja ta pozwala na wyznaczanie terminów spotkań dla poszczególnych nauczycieli przypisanych do dziecka oraz wskazanie, kto przyjmował w poradni dane zgłoszenie. Pozwala także metodą przeciągania kolorowych bloków zmieniać przypisanych pracowników, jednakże tylko w module REJESTRACJA. Rejestrując nowe zgłoszenie należy uzupełnić datę zgłoszenia (domyślnie jest data bieżąca), nazwisko i imię dziecka, datę urodzenia dla określenie grupy wiekowej, dane kontaktowe, wskazanie kto w poradni przyjmuje zgłoszenie, jaki jest jego powód, kto zgłasza oraz do którego pracownika poradni zgłoszenie zostało przypisane.

Warto zwrócić uwagę na pole Uwagi. Jest to pole notatnika, pozwalające wpisywać pewne sugestie dotyczące petenta. Uwagi te dostępne są później w okienku terminarza na poszczególnych kafelkach po najechaniu myszką na żółty kafelek.

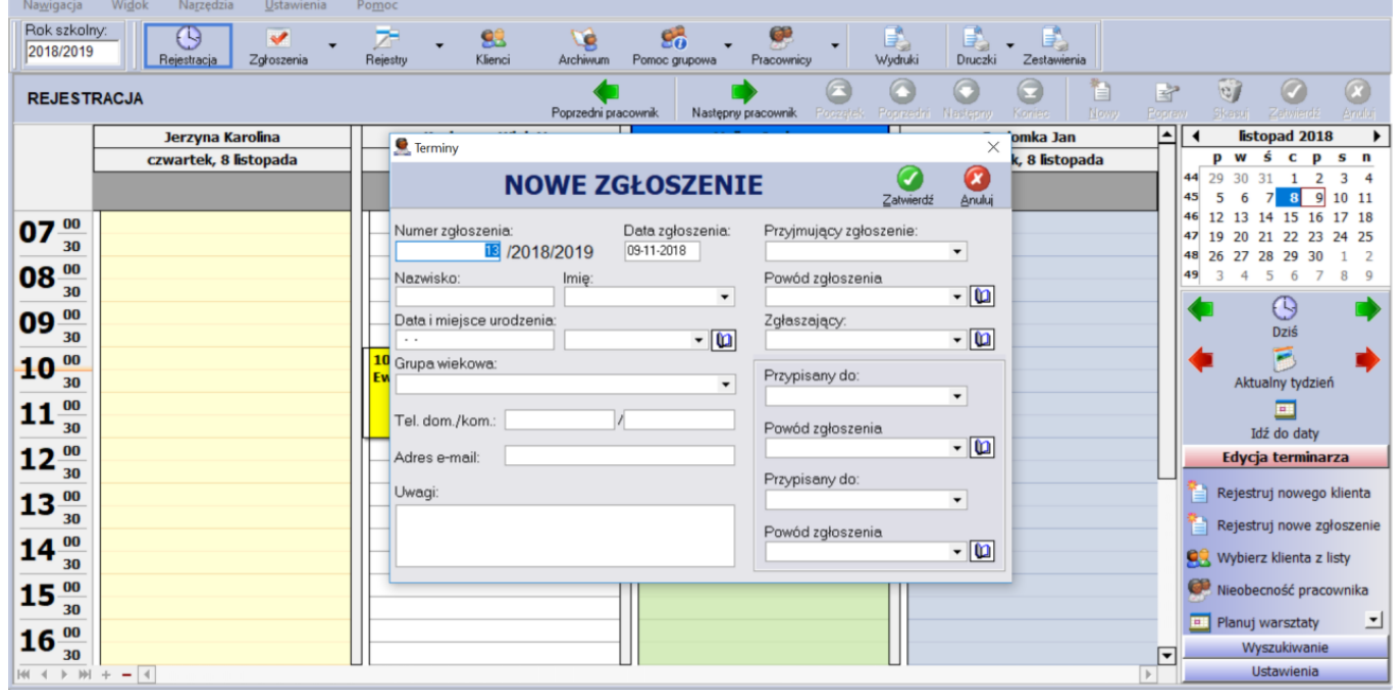

UWAGA. Zaleca się, aby taka zmiana dla zgłoszenia umieszczonego w tym module była tylko tutaj wykonywana. Zmiana przypisania pracownika w module ZGŁOSZENIA nie zmieni przypisanie w REJESTRACJA (tylko odwrotnie) wynika to z wglądu w terminarz dyspozycyjności pracownika.

UWAGA! Zmiana statusu zgłoszenia jest nie podlega zmianie. Zgłoszenie może zostać w tym przypadku usunięte i nie będzie to związane z usunięciem danych, które zostały skopiowane do bieżącej ewidencji klientów.

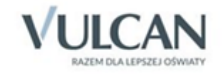

#### **Ćwiczenie 1.**

Ćwiczenie: dodaj nowe zgłoszenie i umów spotkanie dla potencjalnego klienta

……………………………………………………………………………………………………………………………………………………….. ……………………………………………………………………………………………………………………………………………………….. ……………………………………………………………………………………………………………………………………………………….. ……………………………………………………………………………………………………………………………………………………….. ……………………………………………………………………………………………………………………………………………………….. ………………………………………………………………………………………………………………………………………………………..

## <span id="page-24-0"></span>Temat 5. Potwierdzanie realizacji zaplanowanych spotkań

W module rejestracja na kafelkach spotkań u poszczególnych pracowników zastosowana jest domyślna kolorystyka oznaczająca:

- kolor żółty badanie zaplanowane,
- kolor zielony jasny badanie wykonane,
- kolor niebieski badanie wykonane spotkanie z rodzicami,
- kolor czerwony badanie niewykonane,
- kolor różowy nieobecność pracownika,
- kolor zielony ciemny dyżur w szkole.

Domyślne ustawienia kolorów można zmienić klikając na ikonę "ustawienia kolorów", znajdującą się po prawej stronie okna terminarza w części Ustawienia.

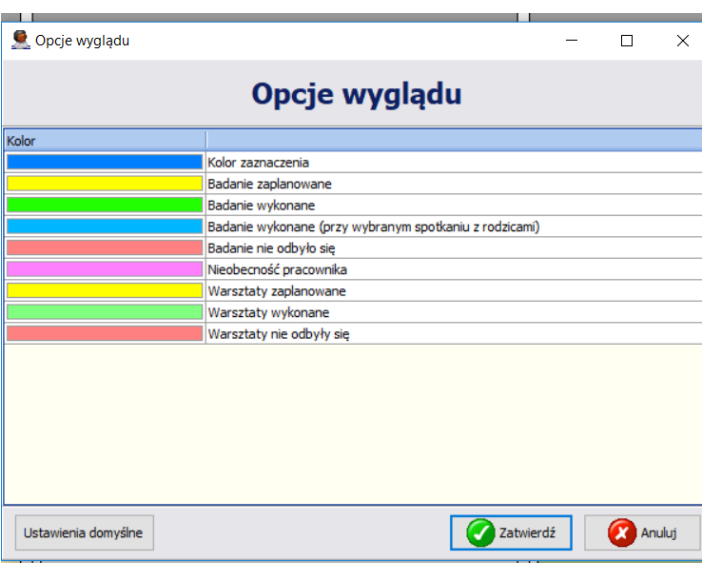

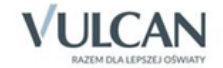

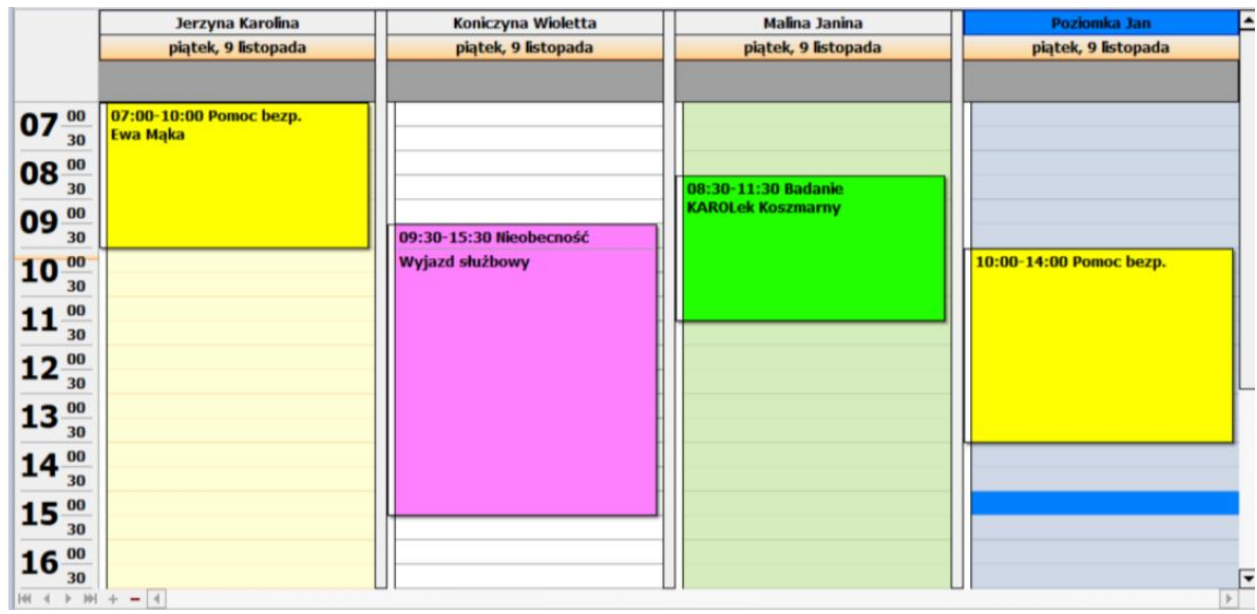

Kafelki posiadają możliwość dymku, który po najechaniu na dany wpis w terminarzu pokazuje informację o dziecku (klasa), wprowadzonej adnotacji, zaś opis charakteru spotkania znajduje się bezpośrednio w bloku. Ta notatka do spotkania będzie automatycznie przekopiowana jako komentarz dostępny w kartotece KLIENCI i badaniu wskazanego dziecka.

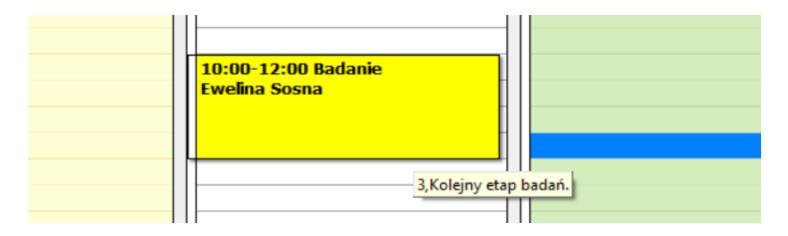

Procedura zmiany statusu umówionego spotkania czyli potwierdzenia realizacji umówionego spotkania. Aby wejść do kartoteki klienta, skasować badanie lub zmienić jego status należy kliknąć prawym klawiszem myszki lub dwukrotnie kliknąć lewym klawiszem myszki w polu danej rejestracji. Status badania można zmieniać na:

- badanie zaplanowane,
- badanie wykonane,
- badanie nie odbyło się (z wyborem przyczyny):
- zmiana terminu badania,
- brak powiadomienia ze strony szkoły,
- choroba klienta,
- nieobecność pracownika (wybór przyczyny),
- brak usprawiedliwienia,
- inny powód.

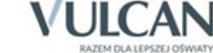

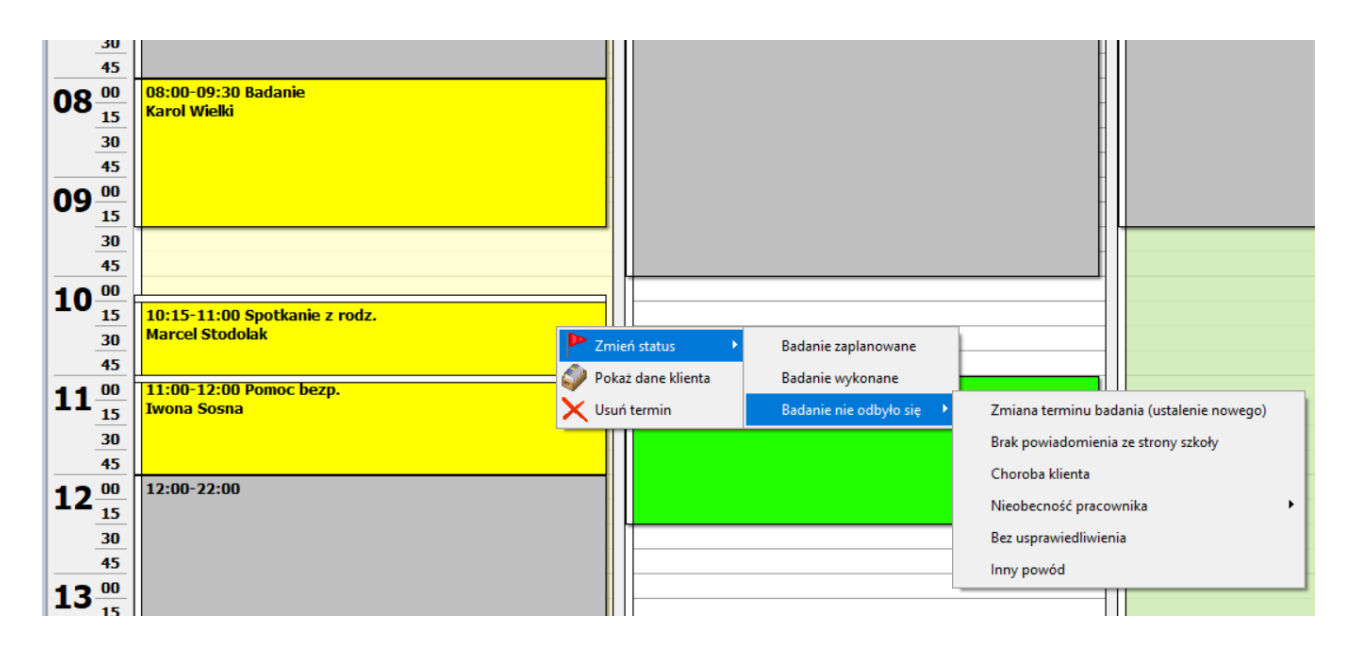

W przypadku potwierdzania spotkania będącego zgłoszeniem program automatycznie zmienia status zgłoszenia jako zrealizowane (TAK) zaś dane osobowe i teleadresowe osób są kopiowane do bieżącej ewidencji klientów. Pełne dane statystyczne związane z podsumowaniem zaplanowanych spotkań, odwołanych, zrealizowanych znajdują się w wydruku "Lista zgłoszeń" w module WYDRUKI. Gdy badanie nie odbyło się (zmieniono status) i wyznaczono już nowy termin przyszłej wizyty to stary wpis pozostaje w bazie rejestracji i dzięki temu możemy sprawdzić ile razy oraz z jakiego powodu dane badanie było przekładane na inny termin.

Każdorazowe potwierdzenie spotkania będzie dodatkowo wymagało określenia podjętych wobec petenta działań. W tym celu po kliknięciu i zaznaczeniu, że spotkanie zostało zrealizowane program automatycznie otworzy pole kartoteki danego petenta z możliwością zaznaczenia jakiego typu prowadzono badania lub jakiej udzielono pomocy bezpośredniej. Więcej na ten temat w opisie modułu KLIENCI.

Dzięki ewidencji spotkań i ewentualnych zmian o ich odwołaniu lub przeniesieniu możliwe jest wygenerowanie w module Wydruki raportu o zgłoszeniach i badaniach.

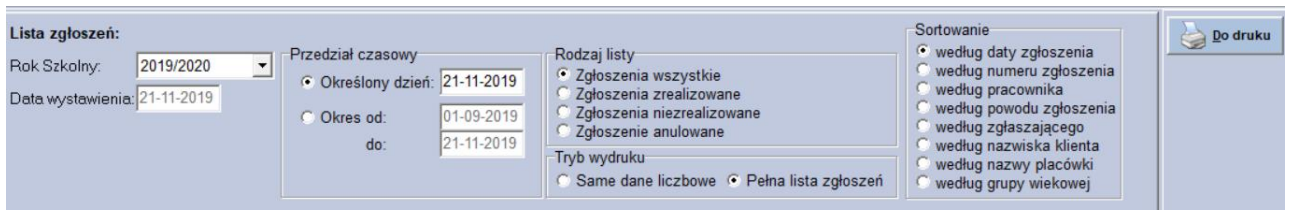

#### **Ćwiczenie 1.**

Ćwiczenie: potwierdź realizację zgłoszenia ……………………………………………………………………………………………………………………………………………………….. ……………………………………………………………………………………………………………………………………………………….. ……………………………………………………………………………………………………………………………………………………….. ……………………………………………………………………………………………………………………………………………………….. ……………………………………………………………………………………………………………………………………………………….. ………………………………………………………………………………………………………………………………………………………..

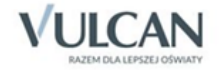

## <span id="page-27-0"></span>Temat 6. Ewidencjonowanie spotkań dla stałych klientów poradni

Dla klientów już wprowadzonych do programu, z którymi wcześniej odbywały się spotkania nie ma konieczności kolejnej rejestracji danych. Celem umówienia spotkania do specjalisty wystarczy skorzystać z opcji modułu Edycja terminarza o nazwie "Wybierz klienta z listy". Ustawiany się na konkretnym wybranym pracowniku (pedagog, psycholog) następnie wybierając ten przycisk pojawi się nowe okienko z listą wszystkich petentów poradni. W okienku tym dokonujemy wyboru dziecka, z którym przeprowadzone będzie spotkania.

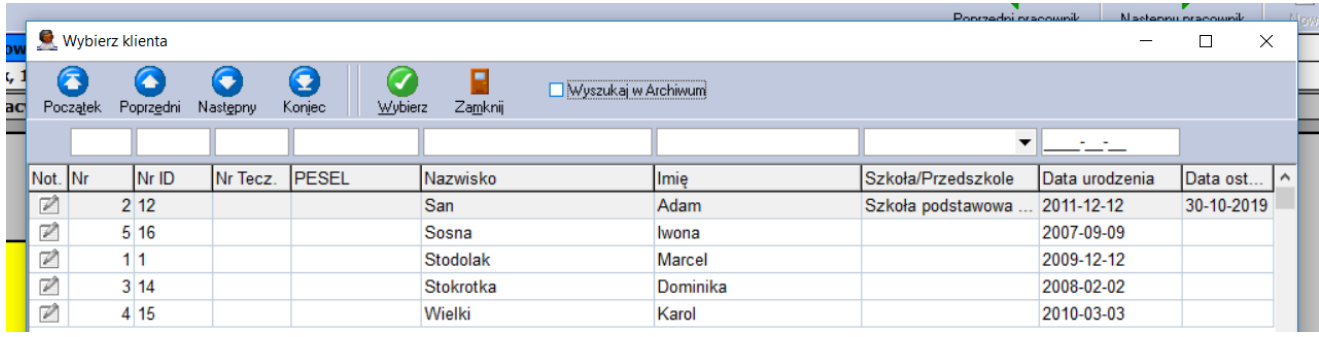

Po wskazaniu dziecka i naciśnięciu u góry zielonego przycisku Wybierz program zamknie okno listy klientów a otworzy nowe okienko z terminem i rodzajem spotkania.

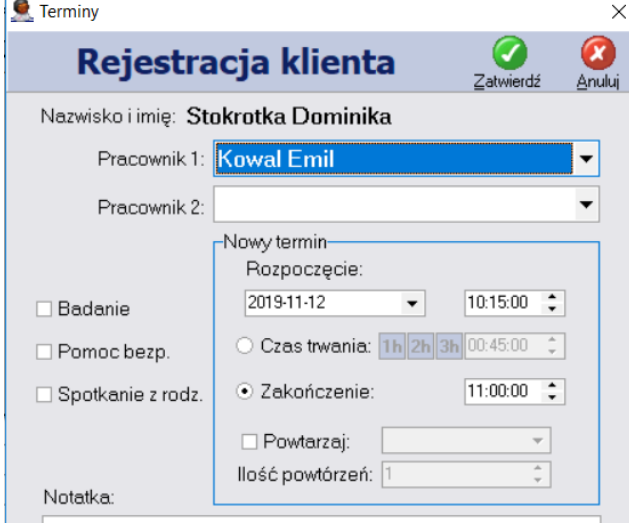

W otwartym okienku uzupełniamy dane pracownika, z którym przeprowadzone będzie spotkanie, rodzaju spotkania (badanie, pomoc bezpośrednie, spotkanie z rodzicem) terminie i godzinie spotkania, możliwości badań cyklicznych oraz notatce do spotkania.

UWAGA. Warto już wcześniej ustawić się na konkretnej dacie i polu u danego pedagoga lub psychologa. Wtedy dane te będą automatycznie wstawione w tym okienku.

#### **Ćwiczenie 1.**

Ćwiczenie: umów spotkanie dla klienta z listy ……………………………………………………………………………………………………………………………………………………….. ……………………………………………………………………………………………………………………………………………………….. ……………………………………………………………………………………………………………………………………………………….. ……………………………………………………………………………………………………………………………………………………….. ……………………………………………………………………………………………………………………………………………………….. ………………………………………………………………………………………………………………………………………………………..

## <span id="page-28-0"></span>Temat 7. Planowanie warsztatów i dyżurów

Opcja pozwala wstępnie zaplanować warsztaty prowadzone przez pracowników poradni psychologicznopedagogicznej. Funkcja ta pozwala na wyznaczanie nowych terminów warsztatów przy uwzględnieniu wcześniejszych wpisów. Dzięki temu możemy zaznaczyć dlaczego nie odbył się wcześniej zaplanowany warsztat. Nowa opcja połączona jest ściśle z funkcją "Pomoc Udziela Nauczycielom, Rodzicom i Wychowawcom". "Planowanie warsztatów" powiązana jest z wydrukiem – "Lista zaplanowanych warsztatów".

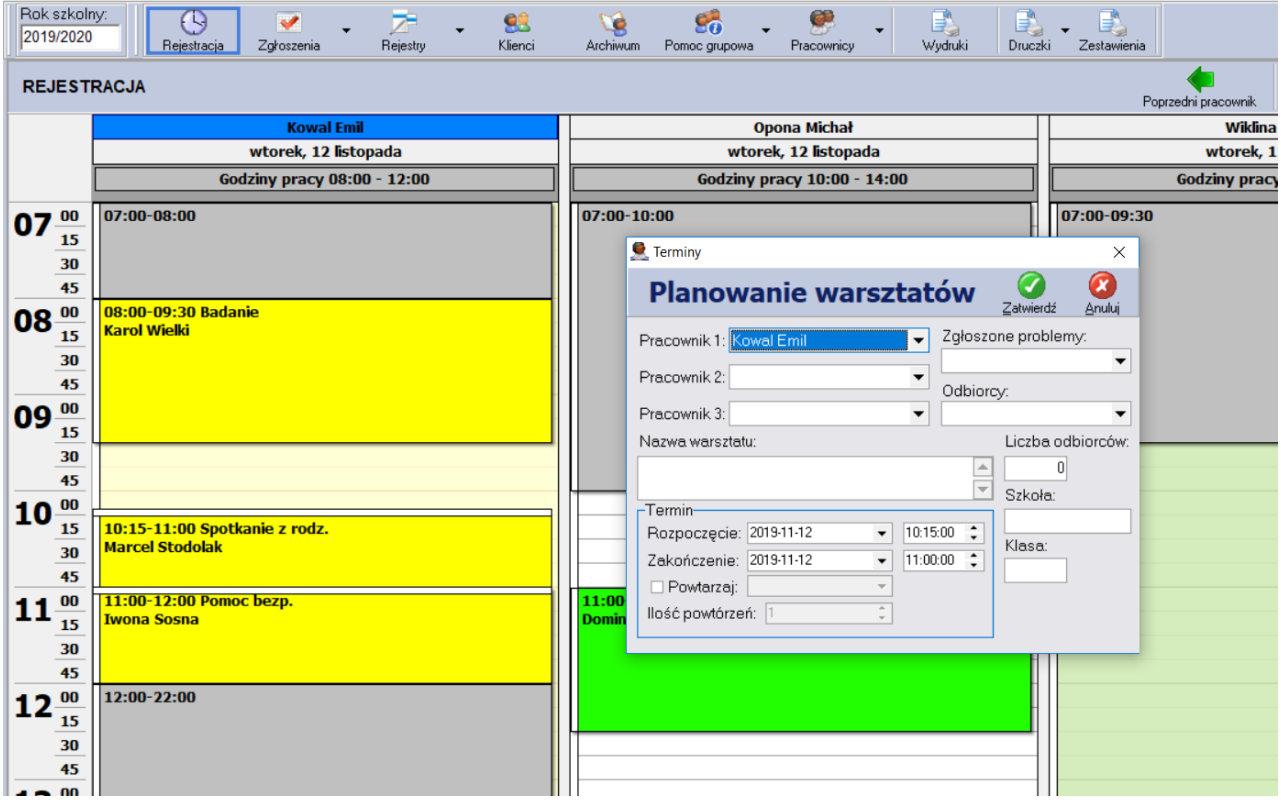

Dodatkowo w programie dostępne jest wspomniane wcześniej planowanie dyżurów pracowników w szkołach. W tym celu wyodrębniono taką funkcjonalność z planowania nieobecności i dodano w polu Edycja terminarza dodatkowy przycisk o nazwie: Planuj dyżur. W polu rejestracji nadano takiemu zdarzeniu kolor ciemno zielony. Dodatkowo istnieje możliwość ewidencji dyżurów w formie wydruków.

#### **Ćwiczenie 1.**

![](_page_28_Picture_78.jpeg)

![](_page_28_Picture_7.jpeg)

![](_page_29_Picture_52.jpeg)

## <span id="page-29-0"></span>Temat 8. Cykliczność planowanych badań i warsztatów

Dzięki tej opcji można z góry planować wizyty klientów oraz prowadzenie warsztatów w dłuższym okresie czasu (powtarzalność zdarzeń). Np. gdy wiemy, że dany klient będzie badany przez pracownika co poniedziałek w godzinach od 10 do 12 w okresie jednego miesiąca, to możemy wprowadzić jednorazowy wpis z określeniem parametrów powtarzalności tego zdarzenia. W umówionym przypadku należy wybrać opcję powtarzaj co tydzień, ilość powtórzeń 3, a system automatycznie doda 4 zaplanowane wpisy. Pierwsze wpis liczony jest od daty rozpoczęcia badania.

![](_page_29_Picture_53.jpeg)

#### **Ćwiczenie 1.**

Ćwiczenie: dodaj nowe badania lub pomoc bezpośrednią w cyklu co tydzień przez 4 razy

……………………………………………………………………………………………………………………………………………………….. ………………………………………………………………………………………………………………………………………………………..

![](_page_29_Picture_8.jpeg)

## <span id="page-30-0"></span>Temat 9. Godziny pracy pracownika w terminarzu spotkań

Dla ułatwienia umawiania spotkań z petentami wyposażono program w funkcję pozwalającą na zaznaczenie godziny pracy pracowników. Funkcja ta określa graniczny czas obecności w poradni z zaznaczeniem godzin przed i po pracy w ujęciu całościowego funkcjonowania poradni.

![](_page_30_Figure_3.jpeg)

Chcąc wprowadzić godziny pracy dla każdego pracownika wykonujemy następującą procedurę. Wybieramy z menu ustawienia po prawej stronie okna terminarza spotkań a następnie wybieramy przycisk Godziny pracy. Program automatycznie rozpoznaje aktywne pole wskazanego wcześniej pracownika i otworzy okienko z możliwością wskazania godzin pracy, zakresu, cykliczności i ewentualnych adnotacji.

![](_page_30_Picture_102.jpeg)

Czynność taką na ogół wykonuje każdy pracownik dla siebie znając swój rozkład i grafik pracy. Program umożliwia wprowadze-

nie powtórzeń na wskazaną ilość tygodni w poszczególnych dniach lub codziennie.

#### **Ćwiczenie 1.**

Ćwiczenie: wprowadź godziny pracy

![](_page_30_Picture_103.jpeg)

![](_page_30_Picture_12.jpeg)

## <span id="page-31-0"></span>Ewidencja stałych klientów Poradni PP – moduł KLIENCI

Założenie kartoteki klienta poradni odbywa się w module "Klienci". Pełna kartoteka składa się z następujących zakładek. Dodatkowo założenie kartoteki może odbywać się za pomocą modułu Zgłoszenia lub Rejestracja.

## <span id="page-31-1"></span>Temat 1. Filtr / wyszukiwanie danych

Okno służące do filtrowania danych znajduje się zawsze ponad aktualnie wyświetlaną kartoteką. W polu edycyjnym filtra należy wpisać początek wyrażenia według jakiego mają być ułożone wyświetlane dane. Jeśli użytkownik np. chce widzieć tylko klientów, których nazwiska zaczynają się na literę 'D', należy w polu edycyjnym filtra znajdującym się ponad kolumną z nazwiskami klientów wpisać literę 'D' i wcisnąć klawisz 'ENTER' . Filtrowane wyrażenia można oczywiście łączyć, tzn. np. wyświetlić klientów urodzonych w latach osiemdziesiątych, których nazwiska rozpoczynają się na literę 'D'.

Porządek wyświetlanych danych pokazuje trójkąt/strzałka umieszczona w opisie kolumny. Skierowana do góry oznacza porządek rosnący, skierowana w dół porządek malejący. Zmianę porządku danych można osiągnąć poprzez kliknięcie na nagłówek kolumny według której maja być posortowane dane.

![](_page_31_Picture_88.jpeg)

Kolejna możliwość to dodatkowo sortowanie klientów poradni po przeprowadzonych ostatnio badaniach lub ich braku. Wystarczy kliknąć w nazwę nagłówka kolumny a program dokona posortowania klientów wg. daty odbytych badań.

![](_page_31_Picture_89.jpeg)

![](_page_31_Picture_10.jpeg)

### <span id="page-32-0"></span>Temat 2. Dane podstawowe

![](_page_32_Picture_115.jpeg)

Zakładka zawiera dane osobowe i teleadresowe, datę i miejsce urodzenia klienta, a także numery kartotek klienta. Należy wypełnić pola informacjami i zatwierdzić klikając na przycisk Zatwierdź. Po wpisaniu daty urodzenia program automatycznie ustali grupę wiekową klienta i udostępni do wypełnienia pole odnośnie placówki do której uczęszcza.

W programie Porania P-P uwzględniono trzy typu ewidencjonowania klientów, które są stosowane w Poradniach Psychologiczno-Pedagogicznych na terenie całego kraju:

- Nr Kartoteki jest to pole numeryczne uzupełniane automatycznie przez system w chwili tworzenia nowego klienta. Przydzielony numer jest stały w obrębie danego roku szkolnego. W przypadku gdy dana osoba pojawi się ponownie w naszej Poradni (przyszłe lata szkolne), to istnieje możliwość skopiowania jej danych osobowych z archiwum klientów. "Skopiowany" klient otrzyma nowy numer w obrębie danego roku szkolnego. Istnieje także możliwość wprowadzania własnych numerów w omawianym polu, ale należy pamiętać, że program będzie zawsze proponował nadanie kolejnego, wolnego numeru w tej kartotece.
- Nr ID jest to pole numeryczne uzupełniane automatycznie przez system w chwili tworzenia nowego klienta. Numer ten jest na stałe przydzielony do danego klienta i nie podlega on zmianie w przypadku kopiowania danych z archiwum klientów.
- Nr Teczki jest to pole tekstowe, uzupełniane ręcznie przez pracownika poradni, w którym mogą znajdować się dowolne znaki. Dane zawarte w tym polu są przenoszone w przypadku kopiowania klienta z modułu archiwum.

UWAGA. W programie istnieje możliwość wyłączenia / włączenia wyświetlania pól Nr ID oraz Nr Teczki. Aby to zrobić należy wejść do modułu Ustawienia/Parametry/Ustawienia dodatkowe.

W celu przypisania do ucznia szkoły należy wcześniej poprzez dostępną po prawej stronie pola ikonkę słownika wprowadzić daną szkołę i powiązać ją z ministerialnym typem jednostki. Dodatkowo obok pola szkoła dostępne jest pole klasa. Przyjmuje wartości wpisywane liczbami arabskimi.

![](_page_32_Picture_11.jpeg)

## <span id="page-33-0"></span>Temat 3. Dane Opiekun/Opiekunka

![](_page_33_Picture_79.jpeg)

Zakładka zawiera dane osobowe opiekunów klienta Poradni. Należy wypełnić pola informacjami i zatwierdzić klikając na przycisk Zatwierdź. Przy adresie e-mail, zarówno klienta jak i opiekunów znajduje się przycisk "Wyślij". Po jego wciśnięciu uruchomi się domyślny program pocztowy (gdy pole adresu jest wypełnione) i użytkownik będzie miał możliwość wysłania wiadomości do adresata. Warunkiem jest posiadanie programu pocztowego zainstalowanego i skonfigurowanego bezpośrednio w komputerze. Brak wprowadzonych do programu danych nie ogranicza funkcjonalności samego programu. Dane o rodzicach nie są obowiązkowe.

#### **Ćwiczenie 1.**

Ćwiczenie: dodaj nowego petenta poradni wraz z danymi rodziców

……………………………………………………………………………………………………………………………………………………….. ……………………………………………………………………………………………………………………………………………………….. ……………………………………………………………………………………………………………………………………………………….. ……………………………………………………………………………………………………………………………………………………….. ……………………………………………………………………………………………………………………………………………………….. ………………………………………………………………………………………………………………………………………………………..

### <span id="page-33-1"></span>Temat 4. Ewidencja badań wskazanego petenta

Po wpisaniu danych osobowych klienta poradni, można przystąpić do wypełniania danych odnośnie badań i form pomocy bezpośredniej udzielonej petentowi.

![](_page_33_Picture_80.jpeg)

![](_page_33_Picture_11.jpeg)

Zakładka "Badania" zawiera informacje o przeprowadzanych badaniach, danych osobowych pracownika biorącego udział w badaniach, orzeczeniach bądź opiniach wydanych po badaniu. Dokonując wyboru rodzaju badania program posiada własną listę rozwijalną. Badania uwzględniane do SIO wykazywane są z nazwą i dopiskiem SIO.

Aby zaewidencjonować przeprowadzone badanie należy:

- wskazać nazwisko klienta ,
- przejść na zakładkę "Badania",
- kliknąć na przycisk Nowy znajdujący się po prawej stronie okna ewidencji badań,
- wypełnić szablon dotyczący przeprowadzonego badania,
- wskazać nazwisko pracownika przeprowadzającego badanie (należy wybrać je z listy pomocniczej),
- data badania wypełniona zostanie automatycznie przez program,
- wskazać rodzaj badania (wybrać z listy pomocniczej),
- zaznaczyć rodzaj **orzeczeń, opinii lub innych form badań**,
- określić czas ważności orzeczenia (można wybrać z listy pomocniczej lub dodać własny wpis).

![](_page_34_Picture_163.jpeg)

Jeżeli w badaniu udział bierze więcej pracowników, należy skorzystać z przycisku Dodaj pracownika i wypełnić dane:

• wskazać nazwisko pracownika przeprowadzającego badanie (należy wybrać je z listy pomocniczej);

• data badania wypełniona zostanie automatycznie przez program;

• wskazać rodzaj badania (wybrać z listy pomocniczej);

• zaznaczyć rodzaj orzeczeń i opinii wydanych po badaniu;

Poprawność danych zapisuje się klikając na przycisk Zatwierdź.

UWAGA. Dla spójności danych należy stosować zasadę dopisywania pracowników, także tych samych jeśli trzeba dziecko badać wielokrotnie w innych terminach. Dodawanie kolejnych badań przyciskiem Nowy skutkuje zafałszowaniem danych o ilości wydanych orzeczeń lub opinii.

![](_page_34_Picture_164.jpeg)

![](_page_34_Picture_21.jpeg)

Każde dopisane badanie program pozwala ewidencjonować w odrębnej dacie realizacji. Dodatkowo każdy z pracowników ma do swojej dyspozycji pole Opis badania, w którym może wpisywać własne komentarze i notatki.

![](_page_35_Picture_95.jpeg)

Tak wprowadzone trzy różne badania np. psychologiczne, pedagogiczne i logopedyczne, każde przez innego pracownika i w różnych terminach wprowadzone są we wpisie badań danego petenta w jednej linii, gdyż dotyczą wspólnie jednej akcji np. wydania orzeczenia lub opinii. Nie zalecamy prowadzania kolejnych badań jedne pod drugimi. Jest to możliwe, ma jednak wpływ na statystyki badań zbiorczych.

Badania opisane w zakładce **Inne** związane są z innymi działaniami prowadzonymi w poradni nie będącymi wykazywane w raportach do SIO. Mogą to być badania inne, porady bez badań, opinie lub orzeczenia bez badań. Wprowadzono je na prośbę poradni praktykujących takie rozwiązania.

![](_page_35_Picture_96.jpeg)

Dane wprowadzone w badania Inne mogą zostać wykazane w wydruku "Lista orzeczeń i opinii bez badań i badania inne" z podziałem na podział na klasy i szczegółowe badania inne. Wydruk znajduje się w module WYDRUKI.

Ze względu na różnorodność badań prowadzonych w ramach jednego wniosku na rzecz wydania orzeczenia lub opinii wprowadzona zakładka **Opis badania** pozwala na prowadzenie adnotacji z przebiegu spotkania i badania. Zakładka ta jest polem edytowalnym dedykowanym każdemu pracownikowi oddzielnie dzięki czemu każdy pracownik przypisany do dziecka ma możliwość dokonania wpisu.

#### **Ćwiczenie 1.**

Ćwiczenie: dokonaj wpisu nowego badania dla dowolnego orzeczenia, wpis dla dwóch pracowników

……………………………………………………………………………………………………………………………………………………….. ……………………………………………………………………………………………………………………………………………………….. ……………………………………………………………………………………………………………………………………………………….. ……………………………………………………………………………………………………………………………………………………….. ………………………………………………………………………………………………………………………………………………………..

![](_page_35_Picture_11.jpeg)

## <span id="page-36-0"></span>Temat 5. Ewidencja form pomocy bezpośredniej wskazanego petenta

W zakładce tej ewidencjonuje się udzielaną pomoc bezpośrednią czyli podejmowaną indywidualnie wobec konkretnego dziecka. Aby otworzyć okno edycji należy kliknąć na przycisk Nowy (prawa część okna ewidencji pomocy bezp.) i wypełnić szablon odpowiednimi informacjami. Dane należy zapisać klikając na przycisk Zatwierdź.

![](_page_36_Picture_87.jpeg)

W polu ewidencji tej samej formy pomocy bezpośredniej stosujemy zasadę wpisywania przez dodanie pracownika do prowadzonego cyklu spotkań ze wskazaniem kolejnej daty badania. Czyli z tym samym dzieckiem przez 5 spotkań prowadzimy Socjoterapię, kolejne spotkania dodajemy przez przycisk Dodaj pracownika. Nie należy stosować wprowadzania kolejnego terminu pomocy poprzez przycisk Nowy. Dane o przeprowadzonych tych samych formach pomocy jedno pod drugim powoduje błędne wskazania w raportach statystyk.

![](_page_36_Picture_88.jpeg)

Pozycja 2 wprowadziła do statystyk jedno dziecko, któremu udzielono pomocy bezpośredniej (np. socjoterapii) przez dwóch pracowników. Pozycja 1 dopisana jedna nad drugą pomocą ewidencjonuje inną formę pomocy (np. pomoc logopedyczna). W tym przypadku dopuszczalne jest wprowadzanie wpisów pod sobą. Należy zwrócić uwagę, że można stosować inna uproszczoną zasadę ewidencji spotkań dotyczących pomocy bezpośredniej. Z racji faktu, że spotkania mogą być realizowane w okresie D3 czyli do 3 miesięcy i P3 powyżej 3 miesięcy, dopuszczalne jest wykonywanie jednego wpisu dla danej formy pomocy bez konieczności ewidencji kolejnych takich samych spotkań.

#### **Ćwiczenie 1.**

Ćwiczenie: dodaj nowy wpis pomocy bezpośredniej ……………………………………………………………………………………………………………………………………………………….. ………………………………………………………………………………………………………………………………………………………..

![](_page_36_Picture_10.jpeg)

## <span id="page-37-0"></span>Temat 6. Druki – orzeczenia i opinie

W programie zdefiniowano trzy grupy rodzajów druków: Opinie, Orzeczenia i Informacje o wynikach diagnozy. Cała zakładka o nazwie Druki to kreator druków zbierający dane dla każdego typu orzeczenia lub opinii. Przechowuje on dane w głównej bazie ze wskazaniem zaleceń, wskazań, opisów itp. Wszystkie te dane zgormadzone w bazie po naciśnięciu na przycisk Drukuj przeniesione zostają do edytora tekstu i naniesione na szablon danego orzeczenia lub opinii wraz z danymi personalnymi dziecka. Wygenerowany zostanie w ten sposób w zewnętrznym edytorze tekstu np. MS Word gotowy dokument, który można formatować wg własnych potrzeb i wydrukować z użyciem drukarki.

Dla ułatwienia w zakładce Druki u każdego klienta udostępnione są trzy ikonki:

![](_page_37_Figure_4.jpeg)

Aby wystawić klientowi Poradni orzeczenie bądź opinię po badaniach należy:

- wskazać nazwisko danego klienta
- przejść na zakładkę Druki

▪ wybrać pożądany rodzaj druku korzystając z przycisku oznaczonego strzałką (prawa strona przycisku Nowy)

▪ po wyborze właściwego druku wyświetlony zostanie szablon, w którym należy wypełnić pola informacjami i zapisać klikając na przycisk Zatwierdź

▪ wystawiony druk orzeczenia bądź opinii można wydrukować korzystając z przycisku Do druku

![](_page_37_Picture_11.jpeg)

![](_page_38_Picture_91.jpeg)

Program ewidencjonuje wszystkie wystawione klientowi druki. Niektóre pola są wypełniane automatycznie przez program na podstawie ustawień (część nr ewidencyjnego druku, miejscowość, adres kuratora oświaty, które należy zdefiniować w menu Ustawienia – Parametry - Ustawienia dodatkowe) lub na podstawie danych klienta (nazwisko i imię wnioskodawcy, to domyślnie opiekun klienta). Dostępna w programie dodatkowo opcja pozwala powiązać dany druk z przeprowadzonym wcześniej badaniem dotyczącym danego petenta. Istnieje możliwość wprowadzania aż 3 pracowników np. psychologa, pedagoga i logopedy, zaś dla określenia składu zespołu orzekającego poza wyborem nazwiska możliwe jest wskazanie stanowiska z listy rozwijalnej. Pole słownikowe stanowisk znajduje się w module Pracownicy. W oknie kreatora dostępne są numeracje wydanych druków, są one wymagane lecz numeracja nie następuje automatycznie.

Do programu wprowadzona została możliwość automatycznego powiązania generowanych druków opinii i orzeczeń z rejestrem. Wybierając dany druk program zadaje pytanie czy chcemy zapisać go tylko w danych danego petenta, czy powiązać z rejestrem wydanych orzeczeń lub opinii.

![](_page_38_Picture_4.jpeg)

Odpowiadając Tak dane o wydanym orzeczeniu przekopiowane zostaną do modułu Rejestr Orzeczeń lub Rejestr Opinii. Tam prowadzona jest ich historia zaś odpowiednie zestawienia wydanych dokumentów możliwe do raportowania w module Druki.

#### **Ćwiczenie 1.**

Ćwiczenie: przygotuj dwa wydruki. Orzeczenia i Opinii

![](_page_38_Picture_92.jpeg)

![](_page_38_Picture_10.jpeg)

## <span id="page-39-0"></span>Temat 7. Ewidencja plików

W kartotece pracownika znajduje się zakładka Pliki, w której Użytkownik może umieścić wszelkiego rodzaju dokumenty zapisane w postaci elektronicznej (Microsoft Word, Excel, Access, PDF, JPG itp.). Opcja ta umożliwia wykorzystanie przez program dotychczasowych dokumentów i przyporządkowanie ich konkretnemu klientowi (np. wydane orzeczenia i opinie). Takie "podpięcie" plików do kartoteki klienta pozwala na wykorzystanie wcześniejszej pracy i kontynuację jej w programie Poradnia P-P. Widoczność zakładki Pliki ustawia się w menu Ustawienia – Parametry – Ustawienia dodatkowe – opcja "Włączona zakładka z plikami klienta". Dobre efekty takiej funkcjonalności daje powiązanie jej z istniejącym serwerem plików w danej placówce. Pozwala to na elektroniczne gromadzenie danych dostępne na odrębnych zasadach uprawnień.

![](_page_39_Picture_120.jpeg)

Aby dopisać wybrany dokument do kartoteki należy:

- wskazać kliknięciem myszki nazwisko klienta Poradni,
- przejść na zakładkę Pliki tego petenta,
- kliknąć na przycisk Nowy,
- wybrać pożądany plik (po wskazaniu pliku kliknąć na przycisk Otwórz), dokument zostanie wczytany i zapisany w kartotece klienta
- edycja dokumentu odbywa się po kliknięciu na przycisk Uruchom (prawa część okna z ewidencją plików).

#### **Ćwiczenie 1.**

Ćwiczenie: dodaj dwa dowolne pliki do dowolnego petenta ……………………………………………………………………………………………………………………………………………………….. ……………………………………………………………………………………………………………………………………………………….. ……………………………………………………………………………………………………………………………………………………….. ……………………………………………………………………………………………………………………………………………………….. ……………………………………………………………………………………………………………………………………………………….. ………………………………………………………………………………………………………………………………………………………..

![](_page_39_Picture_12.jpeg)

## <span id="page-40-0"></span>Temat 8. Dysfunkcje

Zakładka służy do zaznaczenia czy u badanego dziecka występuje jakaś dysfunkcja czy też nie. Zaznaczenie którejkolwiek z dysfunkcji spowoduje, że zakładka zostanie podświetlona na kolor czerwony, w przeciwnym przypadku będzie to kolor zielony. Funkcja powiązana jest z wydrukiem – "Lista klientów z dysfunkcjami".

![](_page_40_Picture_88.jpeg)

#### **Ćwiczenie 1.**

Ćwiczenie: dodaj Dysleksję dla dowolnego dziecka

![](_page_40_Picture_89.jpeg)

### <span id="page-40-1"></span>Temat 9. Teczka

Zakładka "Teczka" służy do ewidencjonowania "ruchu" teczki pomiędzy pracownikami poradni. Dzięki tej funkcji możemy wypożyczyć teczkę klienta, a następnie przyjąć jej zwrot. Administrator systemu może przydzielić prawa, (wypożyczenie, zwrot oraz modyfikacja czy skasowanie danych dotyczących wypożyczonych teczek), poszczególnym pracownikom poradni.

Funkcja ta jest połączona z wydrukiem statystyczny "kontrola teczki", który umożliwia wygenerowanie raportu wypożyczeni dla: pracownika lub/i klienta w dowolnym zakresie czasowym lub globalnym wydrukiem wypożyczeni w danym okresie czasu.

Uwaga! Jeżeli zakładka "teczka" jest podświetlona kolorem zielonym to oznacza to, że dana teczka jest aktualnie wypożyczona.

![](_page_40_Picture_11.jpeg)

![](_page_41_Picture_76.jpeg)

Dla kontroli wypożyczeni i zwrotów praktykowane jest nadawanie uprawnień na wypożyczenia i zwroty tylko pracownikowi odpowiedzialnemu za teczki, np. osobom w sekretariacie. Dzięki temu możliwa jest dokładna ewidencja o teczkach, gdzie i przez kogo zostały zabrane z sekretariatu. Dostępny jest dodatkowo w module wydruków wydruk z tymi zestawieniami.

#### **Ćwiczenie 1.**

Ćwiczenie: mając uprawnienia wypożycz teczkę dowolnego dziecka

![](_page_41_Picture_77.jpeg)

## <span id="page-41-0"></span>Temat 10.Ochrona danych osobowych

Program posiada możliwość prowadzenia dokumentacji związanej z ochroną danych osobowych. W tym celu w kartotece KLIENCI do każdego petenta dodano dwie nowe zakładki.

- 1. Zakładka "Ochrona danych osobowych" z możliwością wprowadzenie zgodny na przetwarzanie danych oraz źródła danych.
- 2. Zakładka "Rejestr udostępnień" pozwalająca ewidencjonować wszystkie czynności związane z udostępnianiem danych osobowych petentów poradni.

![](_page_41_Picture_78.jpeg)

![](_page_41_Picture_12.jpeg)

## <span id="page-42-0"></span>Wpisanie danych z modułu Archiwum

Z racji pracy poradni wyznaczonej poprzez rok szkolny co roku 1 września program uruchamia się z ustawieniami nowego roku szkolnego. Wszystkie dotychczasowe dane gromadzone w programie przeniesione zostaną do archiwum. Petenci z danego roku stają się historią zawartą w module Archiwum. Pobieranie danych z archiwum odbywa się na identycznych zasadach jak wpisywanie danych klienta (operacja opisana powyżej). Jedną różnicą jest to, że wprowadzane dane dotyczą któregoś z lat poprzednich, a nie roku bieżącego. Gdy użytkownik znajduje się w kartotece "Archiwum" pole opisujące aktualnie wybrany rok szkolny zmienia się w pole wyboru. Istnieje możliwość kopiowania podstawowych danych osobowych i teleadresowych z archiwum do bieżącego roku szkolnego.

![](_page_42_Picture_60.jpeg)

W tym celu po wybraniu odpowiedniego roku szkolnego i wskazaniu danego dziecka - można wyszukać go przez pola filtracji – klikamy w przycisk "Kopiuj dane petenta do aktualnego roku szkolnego". Po ewentualnej kontroli numeracji dane zostaną przekopiowane na nowy bieżący rok szkolny gdzie już poprzez edycję można zaktualizować dane o poprawne treści np. szkoła klasa itp.

![](_page_42_Picture_6.jpeg)

## <span id="page-43-0"></span>Moduł REJESTRY

Na moduł "Rejestry" składają się następujące elementy:

- rejestr orzeczeń,
- archiwum rejestru orzeczeń,
- rejestr opinii,
- archiwum rejestru opinii,
- rejestr wniosków,
- archiwum rejestru wniosków.

![](_page_43_Figure_9.jpeg)

## <span id="page-43-1"></span>Temat 1. Rejestr orzeczeń i opinii

Aby dodać nowy wpis wystarczy wybrać z listy danego klienta i pracownika/ów, a następnie wybór ten potwierdzić za pomocą ikony "Zatwierdź". Program samodzielnie przydzieli kolejny numer rejestru z bieżącą datą wpisu (dane te można także określić samodzielnie). Z dniem 1 września każdego roku dane z rejestrów będą automatycznie przerzucane do archiwum. Dostęp do nich będzie nadal możliwy w formie historycznych wpisów z danego roku szkolnego. Istnieje także możliwość wprowadzenia indywidualnego indykatora orzeczenia lub opinii zawierającego dowolne znaki, który znajduje się w polu ID Orzeczenia / ID Opinii. Zgodnie z informacjami podanymi wyżej, wprowadzony druk orzeczenia lub opinii generowany w module KLIENCI w zakładce Druki dla danego wskazanego petenta po uzupełnieniu danych w kreatorze i zapisaniu może zostać automatycznie dodany jako nowy rekord rejestru. Dzięki temu możliwe jest niezależne prowadzenie rejestru zarówno z powiązaniem druków jak i wprowadzaniem ich tu ręcznie.

![](_page_43_Picture_115.jpeg)

Mechanizm powiązania wydawanych druków opinii i orzeczeń generowanych działa z poziomu kartoteki petenta modułu KLIENCI. Generując nowy druk w oparciu o szablony wbudowane w programie program zadaje pytanie o chęć połączenia wystawianego druku z rejestrem. Wybierając odpowiedź TAK, program

![](_page_43_Picture_15.jpeg)

automatycznie wprowadzi ten druk do rejestru. Jednocześnie przebudowano pola rejestru o dwa pola wystawił dedykowane pracownikom, pedagogom, psychologom mającym bezpośredni związek z wystawieniem takiego dokumentu oraz jedno pole wydał dla osoby, która dokonała takiego wydania przekazania osobom zainteresowanym będąc jednocześnie zalogowana na swoim koncie.

## <span id="page-44-0"></span>Temat 2. Rejestr wniosków – ewidencja przyjętych spraw

Rejestr wniosków od rodzica/szkoły posiada dodatkowo funkcję przypominającą o bliskim terminie wydania dokumentu. Rekord kartoteki danego dziecka jest podświetlany na czerwono i dodatkowo wyświetlany jest monit o bliskim terminie. Pole to pozwala na ewidencjonowanie spraw i przypisywanie ich petentowi. Aby aktywować pole kontrolujące czas do końca realizacji wniosku należy samemu określić ilość dni na taką realizację i włączyć checkboxem u góry tego pola. Czerwony monit będzie widoczny także w module KLIENCI przy edycji wskazanego dziecka.

![](_page_44_Picture_82.jpeg)

Z tym wnioskiem powiązane są trzy pola z danymi pracowników. Kto i kiedy przyjął wniosek, kto wystawił dokument i kto i kiedy wydał go rodzicowi/opiekunowi.

#### **Ćwiczenie 1.**

Ćwiczenie: dodaj nowe zgłoszenie i umów spotkanie dla potencjalnego klienta

![](_page_44_Picture_83.jpeg)

![](_page_44_Picture_10.jpeg)

## <span id="page-45-0"></span>Moduł POMOC GRUPOWA

Pomoc grupowa to moduł, w którym można ewidencjonować wszelkie formy pomocy, których udzielił pracownik, a nie są one powiązane z konkretnym klientem poradni.

Menu tego modułu składa się z następujących pozycji:

- pomoc udzielana nauczycielom, rodzicom i wychowawcom,
- młodzieżowy telefon zaufania,
- pomoc grupowa anonimowa (formy pomocy bezpośredniej grupowej),
- pomoc grupowa personalna (wskazane osoby z listy klientów),
- badania przesiewowe,
- <span id="page-45-1"></span>inne formy pracy.

![](_page_45_Picture_10.jpeg)

## Temat 1. Pomoc udzielana nauczycielom, rodzicom i wychowawcom

W celu zaewidencjonowania danego rodzaju pomocy udzielanej nauczycielom, rodzicom i wychowawcom należy wypełnić pola kreatora wywołane przyciskiem Nowy, i zapisać je klikając na przycisk Zatwierdź. UWAGA! Jeżeli korzystamy z funkcji "Rejestracji" to pewne pola zostaną uzupełnione automatycznie przez program.

![](_page_45_Picture_105.jpeg)

![](_page_45_Picture_14.jpeg)

W oknie opisującym udzieloną pomocy, należy podać nazwiska pracowników, którzy udzielali pomocy, datę spotkania, formę pomocy (po wybraniu formy pomocy domyślnie wybierze się grupa odbiorców skojarzona z daną formą pomocy – można zmienić grupę docelowych odbiorców), liczbę odbiorców (adekwatnie do formy pomocy zmienia się naliczanie danego typu pomocy – dla terapii rodziny zliczane są rodziny biorące udział w terapii, dla treningów zliczana jest liczba uczestników itp.), zgłoszone problemy (program posiada wbudowaną listę zgłoszonych problemów np. "wczesne wspomaganie", pozostawienie na drugi rok w tej samej klasie", "objęcie pomocą w szkole" itd.) oraz zaproponowane rozwiązania. Każdą pomoc można także dodatkowo opisać notatką.

![](_page_46_Picture_76.jpeg)

Wprowadzone tu dane zostają ewidencjonowanie w bazie. Dodatkowo zliczane są w statystykach placówki lub danego pracownika. Dostępne są w module Wydruki. Należy mieć na uwadze, że statystyki te stworzone zostały w oparciu o słowniki ministerialne aktualne dla SIO w wersji 3.25 dla tabeli PPP2 i PPP3.

#### **Ćwiczenie 1.**

Ćwiczenie: wprowadź wpis o Udziale w radzie pedagogicznej odbiorcami Pedagodzy szkolni

![](_page_46_Picture_77.jpeg)

![](_page_46_Picture_7.jpeg)

![](_page_46_Picture_8.jpeg)

## <span id="page-47-0"></span>Temat 2. Młodzieżowy telefon zaufania

W oknie opisującym porady udzielone przy pomocy młodzieżowego telefonu zaufania, należy podać pracownika, który udzielał porady, datę pomocy (badania), zgłoszone problemy oraz zaproponowane rozwiązania. Każdą poradę można także dodatkowo opisać notatką. Aby system zapamiętał zapis należy kliknąć przycisk Zatwierdź.

![](_page_47_Picture_57.jpeg)

### <span id="page-47-1"></span>Temat 3. Pomoc grupowa – anonimowa

Wprowadzone tu dane powiązane są z pomocą bezpośrednią udzielaną jednak w formie grup. Wprowadzone tu dane nie są powiązane z dzieckiem z modułu Klienci. Zakres udzielanej pomocy odpowiada pozycjom słownikowym SIO w wersji 3.25 dla tabeli PPP3. Działania te związane są z ewidencją prowadzonych lub także zleconych spotkań wobec danej grupy w okresie D3, do 3 miesięcy i P3, powyżej 3 miesięcy. Na potrzeby wspomnianych statystyk tabeli PPP3 program zlicza tylko ilość dzieci, którym udzielono takiego wsparcia. Dlatego też, wystarczający jest jeden wpis z takim spotkaniem. W przypadku cykliczności spotkań program traktuje to jako kolejne dzieci.

![](_page_47_Picture_6.jpeg)

![](_page_48_Picture_56.jpeg)

![](_page_48_Picture_57.jpeg)

### <span id="page-48-0"></span>Temat 4. Pomoc grupowa – personalna

Dostępna tu funkcjonalność jest powieleniem modułu wcześniejszego. Różnicą jest jednak pewien zakres zbieranych danych o osobach uczestniczących w różnego rodzaju zajęciach udzielanej im pomocy bezpośredniej. Pomoc w formie pedagog – uczeń w bezpośredniej relacji wpisujemy w kartotece danego dziecka. Moduł pomocy grupowej – anonimowej pozwala ewidencjonować te same zdarzeni ale bez wykazywania dzieci. Może to być ogólna ich liczba z uwzględnieniem szkoły, klasy, grupy wiekowej. Dostępna tu funkcja pomocy grupowej – personalnej pozwala ewidencjonować pomoc grupie, ale składającej się z dzieci będącymi klientami poradni. Możliwe jest powiązanie ich z grupą. W tym celu dodane do kreatora danego wisu pomocy drugą zakładkę o nazwie Uczestnicy. Zniknęły za to pola szkoła i klas oraz grupa wiekowa.

![](_page_48_Picture_6.jpeg)

![](_page_49_Picture_52.jpeg)

W celu zaewidencjonowania nowego zdarzenia należy kliknąć przycisk Nowy. Okno kreatora otrzyma zielony kolor, możliwe będzie wskazanie pracownika, określenie daty i nazwy grupy oraz zaznaczenie danej formy pomocy w ujęciu D3 i P3. Dostępna druga zakładka Uczestnicy umożliwi wskazanie do 10 osób z listy petentów naszej poradni. W celu wyboru klikamy na ikonkę ludzików przy oknie wyboru każdego uczestnika. Pojawi się wtedy nowe kaskadowe okno z listą wszystkich dzieci.

![](_page_49_Picture_53.jpeg)

Po wpisaniu i uzupełnieniu danych zapisujemy je tradycyjnie zielonym przyciskiem Zatwierdź.

#### **Ćwiczenie 1.**

Ćwiczenie: dodaj pomoc personalną dla dwójki dzieci, zaznacz pomoc logopedyczną D3. ……………………………………………………………………………………………………………………………………………………….. ……………………………………………………………………………………………………………………………………………………….. ………………………………………………………………………………………………………………………………………………………..

………………………………………………………………………………………………………………………………………………………..

![](_page_49_Picture_8.jpeg)

## <span id="page-50-0"></span>Temat 5. Badania przesiewowe

![](_page_50_Picture_63.jpeg)

Moduł badań przesiewowych pozwala ewidencjonować działania grupowe podejmowane wobec grupy dzieci tej samej klasy i tej samej szkoły. Możliwe do ewidencji są badania grupowe w ramach programu "Słyszę" oraz platformą do badań zmysłów, programu "Mówię" wraz z platformą do badań zmysłów i programu "Widzę" i platformą do badań zmysłów.

W celu dokonania wpisu, klikamy u góry przyciskiem Nowy. Pola kreatora stają się zielone. Uzupełniamy wszystkie dane i przyciskiem zielonym u góry Zatwierdź zapisujemy wszystkie informacje. Dane będą przedstawiane w formie statystyk w danym roku szkolnym

### <span id="page-50-1"></span>Temat 6. Inne formy pracy

Dla uzupełnienia statystyk pozostałych działań, także te zgłaszane jako dodatkowo wymagane program dodaje w tym module. Funkcjonalność jest standardowa. W celu dokonania wpisu, klikamy u góry przyciskiem Nowy. Pola kreatora stają się zielone. Uzupełniamy wszystkie dane i przyciskiem zielonym u góry Zatwierdź zapisujemy wszystkie informacje. Dane będą przedstawiane w formie statystyk w danym roku szkolnym.

![](_page_50_Picture_8.jpeg)

![](_page_51_Picture_29.jpeg)

Katalog form pracy może być na prośbę poradni rozwijany. Obecnie są to:

![](_page_51_Picture_30.jpeg)

Uzupełniane są informacją o grupie wiekowej, nazwie grupy, której udzielano pomocy, jakie poruszano problemy, rozwiązania i uwagi. Liczebność dzieci ujęta wobec tego samego rocznika. Docelowo ujęta jako uczniowie w wieku szkolnym.

![](_page_51_Picture_5.jpeg)

## <span id="page-52-0"></span>Moduł DRUCZKI

Moduł Druczki służy do tworzenia i edytowania własnych szablonów druczków na potrzeby poradni. Stworzony wzór wybierając go dla danego petenta zostaje uzupełniony danymi z bazy tego petenta i przeniesiony do edytora tekstowego, gdzie można go edytować a następnie wydrukować. Funkcjonalność modułu wraz z listą gotowych wzorów dostępna jest przy ikonce modułu po naciśnięciu strzałki po jego prawej stronie.

![](_page_52_Picture_40.jpeg)

Wraz z samymi wzorami druczków moduł ten zawiera wbudowany menadżer druczków służący do tworzenia lub poprawy tychże wzorów. W celu generowania nowych wzorów można posługiwać się gotowymi szablonami. Działa tu metoda kopiuj-wklej.

![](_page_52_Picture_6.jpeg)

## <span id="page-53-0"></span>Temat 1. Menadżer druczków

W module Druczki znajduje się Generator, za pomocą którego Użytkownik może utworzyć nowy druk lub zmienić treść istniejącego. Uruchomienie tej funkcji otwiera okno menadżera druczków.

![](_page_53_Picture_91.jpeg)

Jeżeli utworzony ma zostać nowy druczek, należy wybrać przycisk Nowy wzorzec druczku co wywoła puste okno generatora. Użytkownik sam, za pomocą kodów dostępnych w generatorze projektuje druk umieszczając w nim pożądana treść.

Istnieje również możliwość edycji druczków, które proponowane są przez program Poradnia P-P w module Druczki. Można edytować je w dwojaki sposób:

1. należy podświetlić wybrany do edycji druczek klikając na nim myszką i skorzystać z przycisku Edycja w generatorze druczków. Opcja ta otwiera okno generatora z zawartością wskazanego wcześniej druku, umożliwiając jego edycję.

2. poprzez przycisk Edycja w zewnętrznym edytorze, gdzie druczek wyświetlany jest w pliku tekstowym (WordPad, Microsoft Word) z możliwością edycji

Okno generatora zawiera:

- pole z listą dostępnych znaczników są to składniki wykorzystywane w druczkach
- pasek narzędzi opcja pomocnicza
- pole przeznaczone na treść druku pole, które Użytkownik wykorzystuje do tworzenia i edytowania druczku

![](_page_53_Picture_12.jpeg)

![](_page_54_Picture_83.jpeg)

W oknie głównym generatora, należy wpisać nową lub zmienić istniejącą treść druku, zastępując niektóre dane kodami pobieranymi z listy znaczników. Lista składa się z czterech rzędnych Placówka, Petent, Ojciec/Opiekun, Matka/Opiekunka zawierających szereg podrzędnych danych zapisanych w formie kodów. Są to kody, w miejsce których system wprowadzi rzeczywiste dane pobierając je z okien kartotek klientów i opiekunów.

Umożliwia to dowolność i swobodę w tworzeniu potrzebnych w danym momencie druków.

Przenoszenie składników do treści druku odbywa się za pomocą myszki. Należy kliknąć myszą na danym składniku i przeciągnąć go do pola edycji druku. W trakcie tworzenia druków należy korzystać z paska narzędzi, za pomocą którego można zmienić krój czcionki, jej rozmiar i ułożenie.

![](_page_54_Picture_5.jpeg)

Po wpisaniu treści druku, należy zapisać go klikając na przycisk z dyskietką znajdujący się w pasku narzędzi generatora. Otworzy się okno z możliwością zapisania wzorca druku w katalogu wskazanym przez program. Druczek będzie możliwy do wglądu w module Druczki.

#### **Ćwiczenie 1.**

Ćwiczenie: przygotuj nowy druczek na potrzeby poradni

![](_page_54_Picture_84.jpeg)

![](_page_54_Picture_10.jpeg)

![](_page_54_Picture_11.jpeg)

## <span id="page-55-0"></span>Menedżer ZESTAWIEŃ\*

W module Zestawienia znajduje się Generator, za pomocą którego Użytkownik może tworzyć następujące typy zestawień:

- zestawienia klientów,
- zestawienia badań,
- zestawienia form pomocy grupowej,
- zestawienia form pomocy bezpośredniej,
- zestawienia pomocy udzielanej nauczycielom, rodzicom i wychowawcom.

![](_page_55_Picture_61.jpeg)

Jeżeli utworzony ma zostać nowy zestawienie, należy wybrać przycisk Dodaj co wywoła puste okno z wyborem typu zestawienia.

![](_page_55_Picture_62.jpeg)

![](_page_55_Picture_11.jpeg)

Projektowanie zestawień odbywa się poprzez dodawanie kodów z listy dostępnych pól, w miejsce których system wprowadzi rzeczywiste dane zwarte w bazie danych. Umożliwia to dowolność i swobodę w tworzeniu potrzebnych w danym momencie druków. Przenoszenie składników do treści druku odbywa się za pomocą myszki. Należy kliknąć myszą na danym składniku i przeciągnąć go do pola edycji druku.

![](_page_56_Picture_3.jpeg)

## <span id="page-57-0"></span>Moduł WYDRUKI\*

Moduł ten dedykowany jest opcjom przygotowywania danych w formie różnych wydruków. Aktualnie w programie dostępne są następujące wydruki:

- raport dotyczący pierwszego wprowadzania danych,
- rejestr udostępnień danych osobowych,
- zbiorczy raport pracy,
- zbiorcze sprawozdanie z pracy,
- zbiorczy raport klientów poszczególnych pracowników,
- lista klientów poradni rejestr klientów,
- lista klientów poradni badania i opinie klientów,
- lista klientów poradni księga główna,
- lista klientów poradni ważność orzeczeń,
- lista klientów wg miejscowości lub gminy zameldowania,
- lista klientów zdiagnozowanych i niezdiagnozowanych,
- spis klientów wg wydanych orzeczeń i opinii,
- spis klientów wg udzielonych form pomocy bezpośredniej,
- spis klientów wg udzielonych form pomocy grupowej,
- lista zarejestrowanych klientów badania zaplanowane, zakończone, niewykonane,
- lista zaplanowanych warsztatów warsztaty zaplanowane, zakończone, niewykonane,
- lista zgłoszeń zgłoszenia zrealizowane i niezrealizowane,
- lista klientów z dysfunkcjami,
- lista badań przesiewowych,
- lista rejestrów orzeczenia, opinie,
- kontrola teczki,
- rejestr klientów SIO,
- wydruk tabel do SIO,
- zestawienie dyżurów,
- raporty zbiorcze z podziałem na typy szkół,
- liczba orzeczeń i opinii bez badań i badania inne.

W większości przypadku są to gotowe szablony opracowanych danych, które na różne potrzeby mogą być filtrowane i sortowane. Oznacza to, za każdy wydruk jest konfigurowalny i może być indywidualnie dostosowany do potrzeb danej poradni.

Aby wygenerować dowolne zestawienie należy:

- wybrać interesujący nas wydruk,
- wybrać rok szkolny lub samodzielnie określić ramy czasowe potrzebne w celu stworzenia wydruku,
- zaznaczyć "fistaszkiem" interesujące nas pola (konkretne dane, grupowanie, sortowanie itd.),
- kliknąć na ikonę "Do druku".

![](_page_57_Picture_35.jpeg)

![](_page_58_Picture_57.jpeg)

## <span id="page-58-0"></span>Temat 1. Opisy wybranych wydruków\*

#### **Ćwiczenie 1.** Zbiorczy raport pracy\*

Jest on bardzo podobny do raportu pracy pracownika opisywanego przy objaśnianiu kartoteki pracowników, w tym przypadku wydruk jest przygotowywany dla wszystkich pracowników poradni – na każdej stronie mieści się raport dwóch pracowników. Istnieje możliwość zbiorczego raportu zbierającego działania wszystkich pracowników w jednej tabeli. W tym celu należy zaznaczyć okienko Razem.

W przypadku, gdy druk jest za bardzo przesunięty w którąś ze stron należy ustawić marginesy dla wydruków w "Ustawieniach dodatkowych" w menu "Ustawienia".

![](_page_58_Picture_58.jpeg)

……………………………………………………………………………………………………………………………………………………….. ………………………………………………………………………………………………………………………………………………………..

![](_page_58_Picture_9.jpeg)

#### **Ćwiczenie 2.** Zbiorcze sprawozdanie z pracy\*

Zestawienie zbiorczych pracowników z Form pomocy udzielanych dzieciom i młodzieży (Formy pomocy pośredniej oraz Formy pomocy bezpośredniej) a także Form pomocy udzielonej nauczycielom, rodzicom i wychowawcom.

![](_page_59_Picture_89.jpeg)

Ćwiczenie: wykonaj wydruk

……………………………………………………………………………………………………………………………………………………….. ………………………………………………………………………………………………………………………………………………………..

#### **Ćwiczenie 3. Lista klientów poradni – rejestr klientów\***

Wydruk listy założonych teczek w danym roku. Dane umieszczone na wydruku mogą zostać posortowane według nazwisk klientów, numerów kartotek, dat urodzenia klientów lub według szkoły/przedszkola.

![](_page_59_Picture_90.jpeg)

Ćwiczenie: wykonaj wydruk

#### **Ćwiczenie 4. Lista klientów poradni – badania i opinie klientów\***

To wydruk, który w zasadzie wykazuje pełną informacje odnośnie klientów poradni, którzy mają założone teczki – na wydruku oprócz numeru teczki i nazwiska klienta (po tych polach można sortować dane) podana jest jeszcze grupa wiekowa oraz spis wszystkich badań i form pomocy bezpośredniej zaewidencjonowanej w programie dla poszczególnych klientów. Znajduje się także spis numerów wg tabel SIO wszystkich wydanych orzeczeń, opinii oraz udzielonych form pomocy bezpośredniej.

![](_page_59_Picture_12.jpeg)

![](_page_60_Picture_85.jpeg)

#### Ćwiczenie: wykonaj wydruk

![](_page_60_Picture_86.jpeg)

#### **Ćwiczenie 5.** Lista klientów poradni – księga główna**\***

Umieszczone są na nim oprócz nr kartoteki klienta, nazwiska i grupy wiekowej, spis badań i form pomocy udzielonej klientowi wraz z nazwiskami pracowników, którzy udzieli danej porady/pomocy. Pod spisem badań umieszczone są także numery wydanych orzeczeń i opinii wg SIO. Dodatkowo użytkownik może określić zakres drukowanych kartotek (wg numerów). W ten sposób wydruk jest doskonałym uzupełnieniem prowadzonej księgi głównej w poradni, a w przyszłości prawdopodobnie może tę księgę zastąpić.

![](_page_60_Picture_87.jpeg)

……………………………………………………………………………………………………………………………………………………….. ………………………………………………………………………………………………………………………………………………………..

#### **Ćwiczenie 6.** Lista klientów poradni – ważność orzeczeń**\***

Zestawienie klientów według ważności wydanych orzeczeń

![](_page_60_Picture_88.jpeg)

………………………………………………………………………………………………………………………………………………………..

![](_page_60_Picture_12.jpeg)

#### **Ćwiczenie 7.** Zbiorczy raport klientów poszczególnych pracowników**\***

Ten wydruk pokazuje spis wszystkich badań i form pomocy (wraz z nazwiskami klientów) jakie wykonali pracownicy poradni w podanym przedziale czasu (przy definiowaniu danych wydruku można podać przedział czasu jakiego ma wydruk dotyczyć).

![](_page_61_Picture_79.jpeg)

Ćwiczenie: wykonaj wydruk

……………………………………………………………………………………………………………………………………………………….. ………………………………………………………………………………………………………………………………………………………..

#### **Ćwiczenie 8.** Klienci zdiagnozowani i niezdiagnozowani**\***

Są to dane statystyczne z podziałem na klientów zdiagnozowanych i niezdiagnozowanych

![](_page_61_Picture_80.jpeg)

Ćwiczenie: wykonaj wydruk

**Ćwiczenie 9.** Spis klientów wg badań**\***

![](_page_61_Picture_81.jpeg)

……………………………………………………………………………………………………………………………………………………….. ………………………………………………………………………………………………………………………………………………………..

……………………………………………………………………………………………………………………………………………………….. ………………………………………………………………………………………………………………………………………………………..

![](_page_61_Picture_14.jpeg)

**Ćwiczenie 10.** Spis klientów wg udzielonych form pomocy bezpośredniej**\***

![](_page_62_Picture_73.jpeg)

#### Ćwiczenie: wykonaj wydruk

![](_page_62_Picture_74.jpeg)

#### **Ćwiczenie 11.** Spis klientów wg udzielonych form pomocy grupowe**j\***

![](_page_62_Picture_75.jpeg)

#### Ćwiczenie: wykonaj wydruk

#### ……………………………………………………………………………………………………………………………………………………….. ………………………………………………………………………………………………………………………………………………………..

W trzech powyższych wydrukach wprowadzono możliwość zaznaczania hurtowego wszystkich rodzajów form pomocy. W tym celu zaznaczyć należy przycisk Razem.

#### **Ćwiczenie 12.** Lista klientów wg miejscowości lub gminy zameldowania**\***

![](_page_62_Picture_76.jpeg)

![](_page_62_Picture_77.jpeg)

![](_page_62_Picture_15.jpeg)

#### **Ćwiczenie 13.** Lista zarejestrowanych klientów**\***

Wydruk daje możliwość poznania wyników statystycznych dotyczących badań zaplanowanych, zakończonych oraz niewykonanych. Uwzględniających dane liczbowe oraz szczegółowe dotyczące klientów.

![](_page_63_Picture_86.jpeg)

Ćwiczenie: wykonaj wydruk

![](_page_63_Picture_87.jpeg)

#### **Ćwiczenie 14.** Lista zaplanowanych warsztatów

Wydruk daje możliwość poznania wyników statystycznych dotyczących zaplanowanych, zakończonych oraz niewykonanych warsztatów.

![](_page_63_Picture_88.jpeg)

#### Ćwiczenie: wykonaj wydruk

![](_page_63_Picture_89.jpeg)

#### **Ćwiczenie 15.** Lista klientów z dysfunkcjami**\***

Wydruk ten generuje dane statystyczne dotyczące klientów z dysfunkcjami.

![](_page_63_Picture_90.jpeg)

……………………………………………………………………………………………………………………………………………………….. ………………………………………………………………………………………………………………………………………………………..

![](_page_63_Picture_16.jpeg)

#### **Ćwiczenie 16.** Lista Badania przesiewowe**\***

Wydruk danych statystycznych dotyczących przeprowadzonych badań przesiewowych na dany dzień lub w wskazanym okresie czasu.

![](_page_64_Picture_90.jpeg)

Ćwiczenie: wykonaj wydruk

……………………………………………………………………………………………………………………………………………………….. ………………………………………………………………………………………………………………………………………………………..

#### **Ćwiczenie 17.** Lista zgłoszeń – zgłoszenia zrealizowane i niezrealizowane**\***

Wydruk danych statystycznych dotyczących zgłoszeń w poradni.

![](_page_64_Picture_91.jpeg)

#### Ćwiczenie: wykonaj wydruk

……………………………………………………………………………………………………………………………………………………….. ………………………………………………………………………………………………………………………………………………………..

#### **Ćwiczenie 18.** Lista rejestrów – orzeczenia i opnie**\***

Umożliwia wydruk danych dotyczących rejestrów wydanych orzeczeń oraz opinii wraz z filtrowaniem i sortowaniem.

![](_page_64_Picture_92.jpeg)

#### Ćwiczenie: wykonaj wydruk

……………………………………………………………………………………………………………………………………………………….. ………………………………………………………………………………………………………………………………………………………..

![](_page_64_Picture_17.jpeg)

#### **Ćwiczenie 19.** Kontrola teczki**\***

Umożliwia wygenerowanie raportu wypożyczeń dla: pracownika lub/i klienta w dowolnym zakresie czasowym lub globalnym wydrukiem wypożyczeń.

![](_page_65_Picture_93.jpeg)

#### Ćwiczenie: wykonaj wydruk

……………………………………………………………………………………………………………………………………………………….. ………………………………………………………………………………………………………………………………………………………..

#### **Ćwiczenie 20.** Rejestr klientów SIO**\***

Umożliwia wygenerowanie szczegółowego raportu dla badań i pomocy bezpośredniej udzielonej klientom w danym okresie czasu.

![](_page_65_Picture_94.jpeg)

#### Ćwiczenie: wykonaj wydruk

……………………………………………………………………………………………………………………………………………………….. ………………………………………………………………………………………………………………………………………………………..

#### **Ćwiczenie 21. Wydruk do systemu SIO (starego) \***

Umożliwia wydruk danych z tabel od *PPP1* do *PPP6*, które wysyłane są do Systemu Informacji Oświatowej.

![](_page_65_Picture_95.jpeg)

………………………………………………………………………………………………………………………………………………………..

VULCAI

#### **Ćwiczenie 22.** Lista zmian – audyt**\***

Program Poradnia P-P posiada mechanizm rejestrowana historii zmian i ich autorów, rejestr czynności i przetwarzania danych w programie. Aby sprawdzić jakie dane zostały wprowadzone lub zmodyfikowane w programie, należy w wydruku "Audyt" określić następujące parametry:

- wybrać przedział czasowy dla którego zostanie wygenerowany raport,
- wybrać rodzaj danych
- wybrać osobę dla której zostanie sporządzony raport.

Do wyboru mamy pracowników (użytkownik jest identyfikowany poprzez login) oraz klientów Poradni.

![](_page_66_Picture_106.jpeg)

Ćwiczenie: wykonaj wydruk

![](_page_66_Picture_107.jpeg)

#### **Ćwiczenie 23.** Raporty zbiorcze z podziałem na typy szkół**\***

![](_page_66_Picture_108.jpeg)

Ćwiczenie: wykonaj wydruk

![](_page_66_Picture_109.jpeg)

#### **Ćwiczenie 24.** Liczba orzeczeń i opinii bez badań i badania inne**\***

![](_page_66_Picture_110.jpeg)

![](_page_66_Picture_111.jpeg)

![](_page_66_Picture_18.jpeg)

![](_page_66_Picture_19.jpeg)